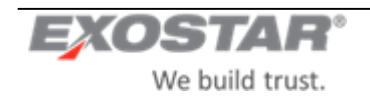

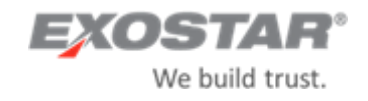

# **Trading Partner Manager (TPM) LM Buyer Help Document**

**Version 3.0**

Prepared by Exostar LLC.

July 1, 2020

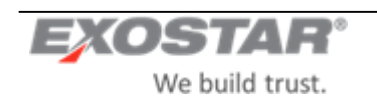

# Contents

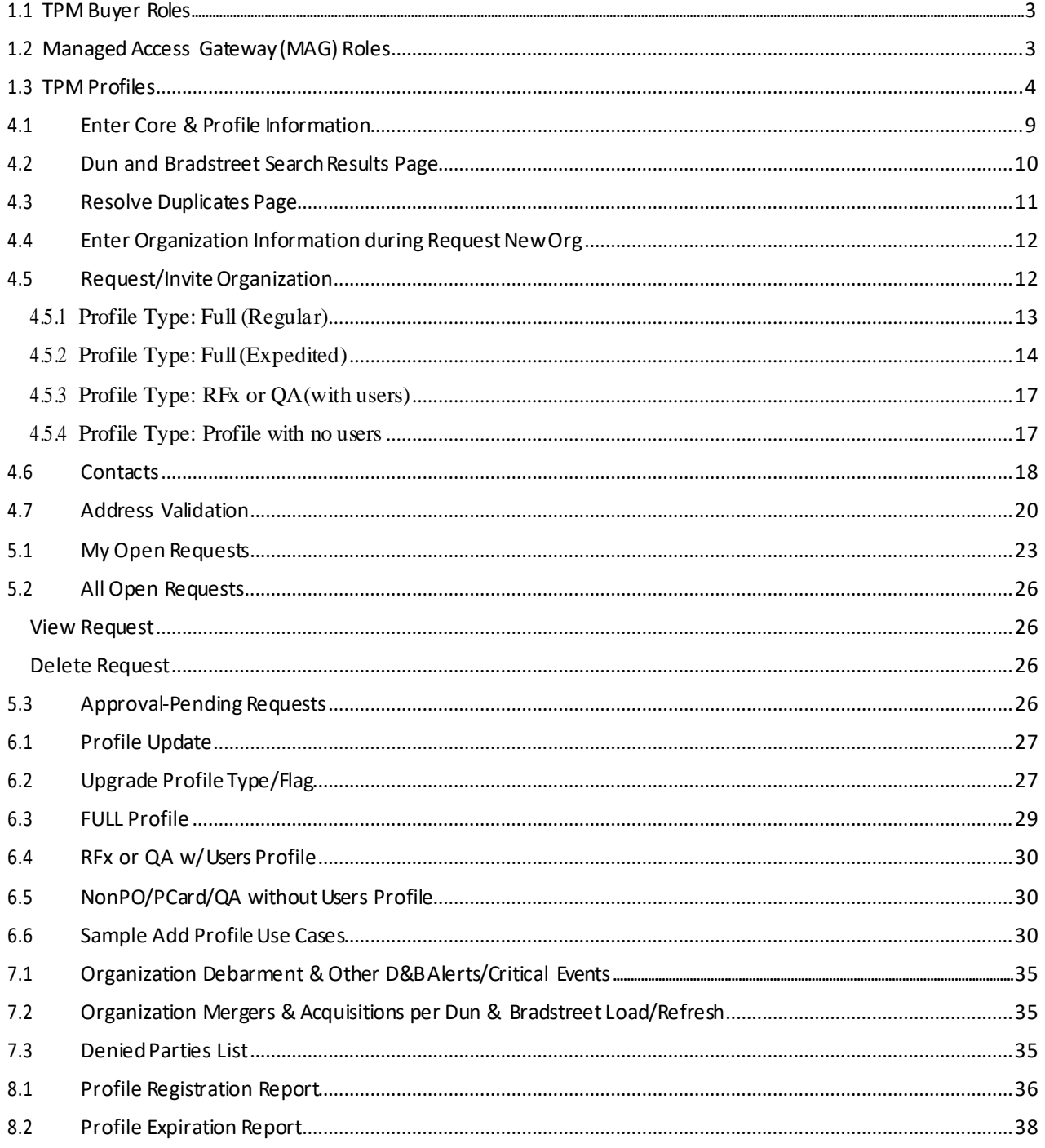

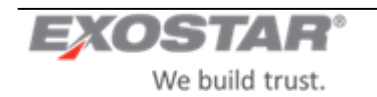

# **1 USER ROLES AND TPM PROFILES**

The Trading Partner Manager (TPM), formerly CIC, supports a number of roles, each with varyinglevels of permissions and privileges. These roles include:

# <span id="page-2-0"></span>**1.1 TPM Buyer Roles**

**Inquiry Only** – This role allows the user to searchandview allnon-sensitive data for an organization.

**Requester/Buyer** –Thisroleincludestheinquiry-only privilegesplustheability to requestNew Organizations/Trading Partnerprofiles, as well asmodify certain organizationdata.

**Site Administrator**–Thisroleallowstheuser to requestNewOrganizations,searchandview allsensitive and nonsensitive organizationdata as well as update certainorganizationdata.

**Corporate Administrator**–In addition to the Site Administrator' privileges, the Corporate Administratorscan view all openrequests.

Accounting Administrator – Thisrole allows the user to request New Organizations, searchand viewall sensitive and non-sensitive organizationdata as well as update certain organizationdata specific to banking, payment & tax information.

**Buyer Approver**–Thisroleis responsiblefor validating and approving/denyingrequeststo expeditecreationof an organizationrecord.

# <span id="page-2-1"></span>**1.2 Managed AccessGateway (MAG) Roles**

The following roles are supported by Exostar and other designated thirdparties:

**Exostar PortalAdministrator (EPA)** - This role is held by Exostar Membership Servicesteam. The EPA authorizes & approves organization and user registrations. They can request New Organization administrators and perform One-Time-Password (OTP) resets as well as permanent password resets. They canalso modify organizationinformation.

**Exostar Customer Support**- ExostarCustomer Supportperson who canvieworganizationand user profile information as well as initiate password resets for users' permanent password.

**Service ProviderAdministrator**(SP Administrator)–TheSP Administratorisresponsiblefor final approvingthe person employed by a SIG applicationowner (Service Provider), that is responsible for coming into SIG and updating organizations' application subscription status.

The following roles are defined at the time of creating the MAG account for a supplier.

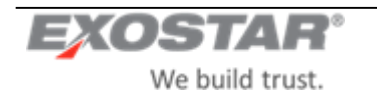

**Organization Administrator**–OrganizationAdministrator(OrgAdmin)istheprimarycontactfor theorganization's MAG account. The Org Adminis responsible for the overall administrationof the organization's MAG Account. This individualhas the following privileges:

- $\bullet$ Approves a user to be added to MAG as an employee of their organization.
- $\bullet$ Ableto search and viewall sensitive and non-sensitiveorganization data.
- Update certain organizationdata fortheirorganizationonly.
- $\bullet$ RequestsubscriptiontoadditionalMAGapplicationsfortheorganization.
- $\bullet$ Overall administration of the organization's MAG accountand users.

After theinitial accountset-up,thisrolecan begranted to multiple individualsby theexistingOrganization Administrator.

**Company Contact** - The individual identified as the Company Contact is the secondary contact for the organization.

**Application Administrator** –An applicationAdministratorisdesignatedforeachapplicationthat anorganization subscribes. The applicationadministrator (appadmin) is responsiblefor managing the access to the application within theirorganizationbyapproving/denyinga user's applicationsubscription.In approvingtheuser'srequest, the applicationadministrator (on behalf of their organization) assumes financial responsibility for the user's seatin that application.

**User** – A person withan active MAG account, whose employing organizationis registeredwith MAG.

# <span id="page-3-0"></span>**1.3 TPM Profiles**

The following profile types are available to LM Buyers when invitinga supplier to complete the Invitation process.

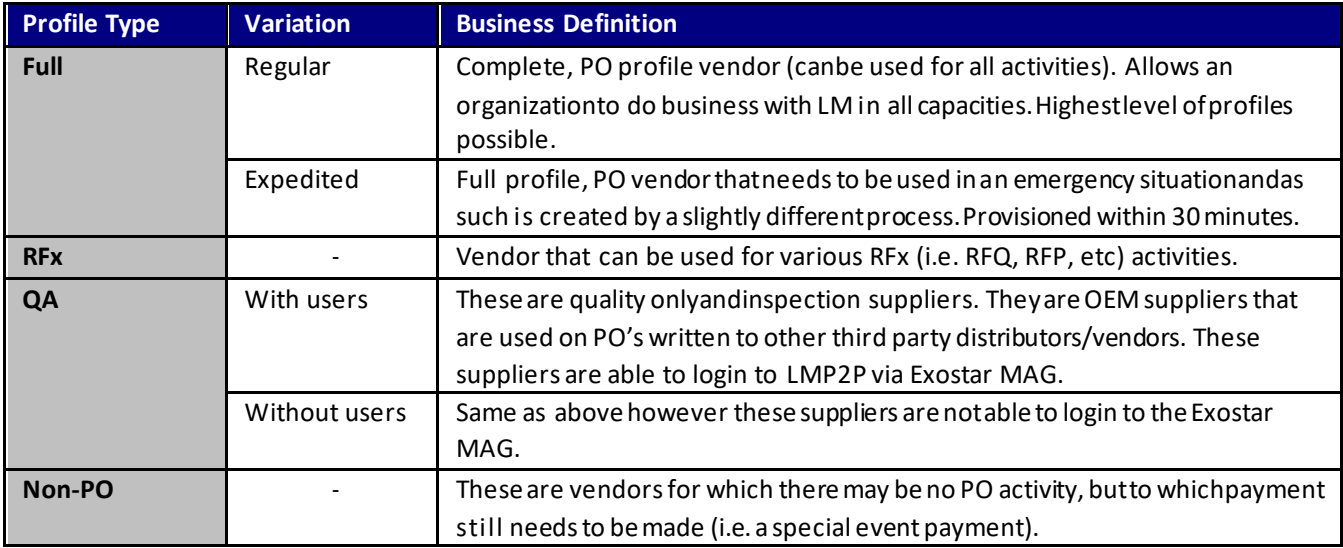

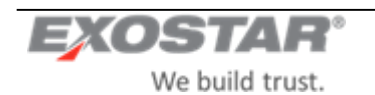

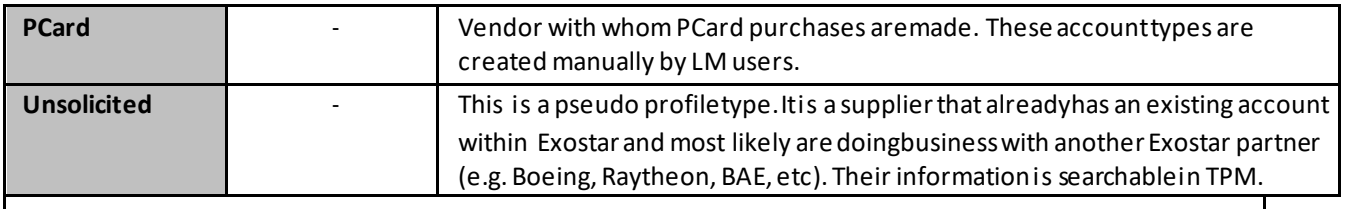

# **2 NAVIGATION**

Use the **Previous**,**Next** and **Cancel** buttons/links on eachpageto navigatebetweenpages ontheOrganization profile. Clicking the **Previous** or **Next** buttonssaves entries on thecurrentpagebeforenavigatingaway.

Clicking **Cancel** atthebottom ofthe**Org Summary** pages discardsany entriesthathavebeenmadesofaron the current pageand returnstheuser to themain **Org Summary** page.No validationis performed.

The **Cancel Request**,**Save**,**Resume Later**,**Submit Request** and **Sendto LMBuyer** buttons arelocated on theleft global navigation panesothat the user is ableto accessthemat any pointin therequest.

The **Submit Request** and **Send to LMBuyerMgr** buttons become activewhen allrequired fields havebeen providedin allsections.

Clicking **Cancel Request** in theglobalnavigationperformsformvalidation and then promptstheuser to confirm that they reallywant to cancel.

- If Yes, the requestis cancelled and the user is returned to the TPM Home page.
- $\bullet$ If No, the user is returned to the page that they were on.

Clicking on another sectionof the Organizationprofile will save any information entered on the page and performs validationon the current page before displaying the next page. If there are anyvalidationerrors, the user will be required to fix these issues before advancing to the next page.

Clicking **Save and Resume Later** will take the user back to the page they were on before coming into the Organization Information page (This may notalways be the TPM Home page). They can then access therequest fromtheir **MyOpen Requests**inbox.

**IMPORTANT:** Screenshots in this guide maynot accurately reflect the most recent requirements and are shown only to provide the user with a visual image of what the screen will look like. Wherever possible, updated screenshots will be inserted.

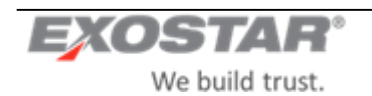

# **3 PERFORM ORGANIZATION SEARCH**

To search for an organization that is registered in the TPM, enter a keyword (or part of a keyword) beside one or more of the search filter options andclick **Search** to execute the search, **Clear** to clear all entries and re-enter, **Close** to cancel the search and close the screen. See notes on next page for information on searchcriteria.

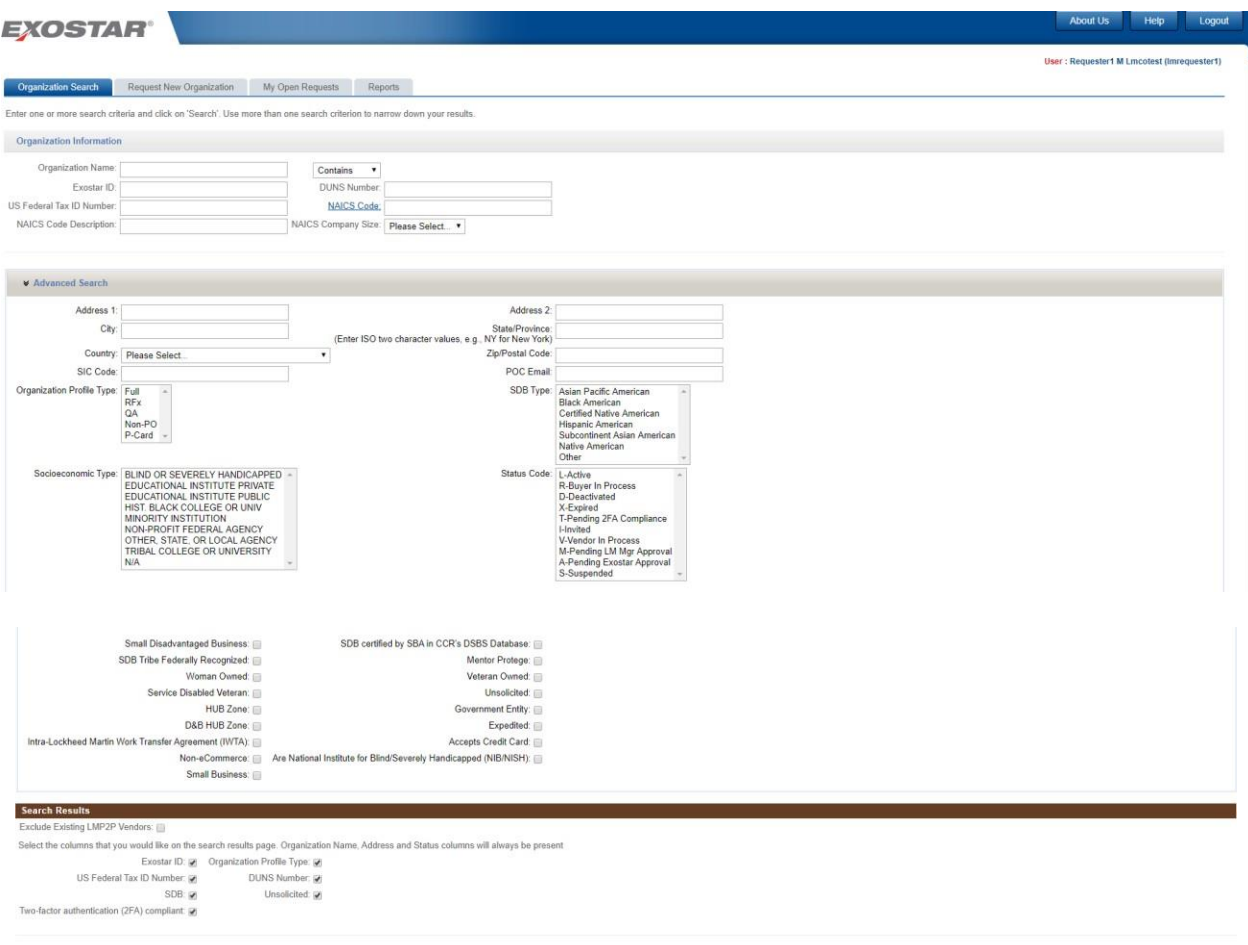

Search Clear Close

**Screenshot 1: Organization Search Page**

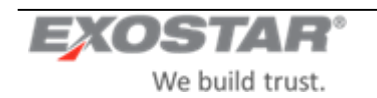

### **NOTES:**

- The search logic for most ofthefieldsis a 'CONTAINS'. Forexample, if you enter'pol'in the**Organization Name** field, the system will return all organization records that contain the string 'pol' in the organization name.
- The search logic on the NAICS Code field is a 'STARTS-WITH'. As an example, a search for a NAICS code that starts with '123' would yield theresults'123456', '123976', '123228', etc.
- When multiple entries are made, the system implements an 'AND' logic, i.e. if you enter 'pol' in the **Organization Name**field,and 'Virginia' in the**State**field,thesystemreturns all organization recordsthat contain thestring'pol' in the organizationnameAND arelocated in Virginia.
- The **Search Results** page can becustomizedto displaycertain fields by selectingfromtheavailableoptions however organization name andaddress will be returnedby default upon every search.

Upon performing a search, the system will return all organizations thatare registered in the TPM as well as all pending organizationregistrationrequests. Pending requests are anythat have been submitted, buthave not yet been approved by the EPA.

### **\*Subject to the TPM Buyer role.**

| <b>EXOSTAR®</b>                                                                                                    |              |                                    |                       |               |                      |                            |           |                       |                                         |  |  |
|----------------------------------------------------------------------------------------------------|--------------|------------------------------------|-----------------------|---------------|----------------------|----------------------------|-----------|-----------------------|-----------------------------------------|--|--|
| User: Requester1 M Lmcotest (Imrequester1)<br><b>Organization Search</b><br>Request New Organization<br>My Open Requests<br>Reports<br><b>Organization Search Results</b> |              |                                    |                       |               |                      |                            |           |                       |                                         |  |  |
| Organization o                                                                                                    | Exostar ID o | Organization Profile Type .        | <b>DUNS Number of</b> | Unsolicited e | Status o             | US Federal Tax ID Number . |           | SDB . 2FA Compliant . | Results Per Page 25 .<br><b>Actions</b> |  |  |
| 3 H TECHNOLOGY INSTITUTE LLC<br>7 CLIFFSWALLOW DR STE 201<br>MEDFORD, NJ 080553805, United States                                                                         | 84468        | QA ONLY FULL RFX NON PO            | 044021884             | No            | Active               | 030465685                  | No.       | Yes                   | View/Edit<br>View in LMP2P              |  |  |
| 3.9 Post Test/Exostar QA<br>13530 Dulles Tech Drive<br>Herndon, VA 20171, United States                                                                                   | 118499842    |                                    |                       | Yes           | Not Subscribed (new) |                            | <b>No</b> |                       | View                                    |  |  |
| 4.4.2 EXO-QA/Trafalgar<br>13241 Woodland Park Dr<br>Herndon, VA 20171, United States                                                                                      | 114410769    |                                    |                       | Yes           | Not Subscribed (new) |                            | No        |                       | View                                    |  |  |
| 6th Time Company - UAT OAP MAG/ExostarQA/ExostarQA-RB<br>2325 Dulles Corner<br>Herndon, VA 20171, United States                                                           | 119608984    |                                    |                       | Yes           | Not Subscribed (new) |                            | <b>No</b> |                       | View                                    |  |  |
| A. E. PETSCHE COMPANY. INC.<br>1501 NOLAN RYAN EXPY<br>ARLINGTON, TX 760114951, United States                                                                             | 1488         | QA ONLY, FULL, P CARD, RFX, NON PO | 064213085             | No            | Active               | 751238083                  | No        | Yes                   | View/Edit<br>View in LMP2P              |  |  |
| AMJ ENGINEERED SOLUTIONS LLC<br>3810 DRANE FIELD RD STE 7<br>LAKELAND, FL 338111213, United States                                                                        | 1504         | QA ONLY, FULL, P CARD, RFX, NON PO | 089654040             | <b>No</b>     | Expired              | 591797975                  | <b>No</b> | <b>No</b>             | View/Edit<br>View in LMP2P              |  |  |
| AB WAX ExostarDemo Test Supplier/AB UAT Test<br>2325 Dulles Corner Boulevard ste 600<br>Herndon, VA 20171, United States                                                  | 119074900    |                                    |                       | <b>Yes</b>    | Not Subscribed (new) |                            | No        |                       | View                                    |  |  |
| AB WAX TEST ExostarDemo/AB WAX ExostarDemo Test<br>2325 Dulles Corner Boulevard ste 600<br>Herndon, VA 20171, United States                                               | 117668830    |                                    |                       | Yes           | Not Subscribed (new) |                            | No        |                       | View                                    |  |  |

**Screenshot 2: Organization Search Results Page**

- With properpermissions, organizationdetails may beviewed and/oredited by clicking the**View/Edit** link.
- The system displays a **View**link for each organization recordthatis notsubscribedto LMP2P.
- Clic kon **View/Edit** link to displaytheorganization information.(seescreenshot below)
- Organizations alreadysubscribed to LMP2P may beeditedinTPMor vieweddirectlyin LMP2Pby selecting the **View in LMP2P** link.

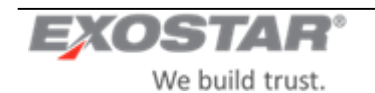

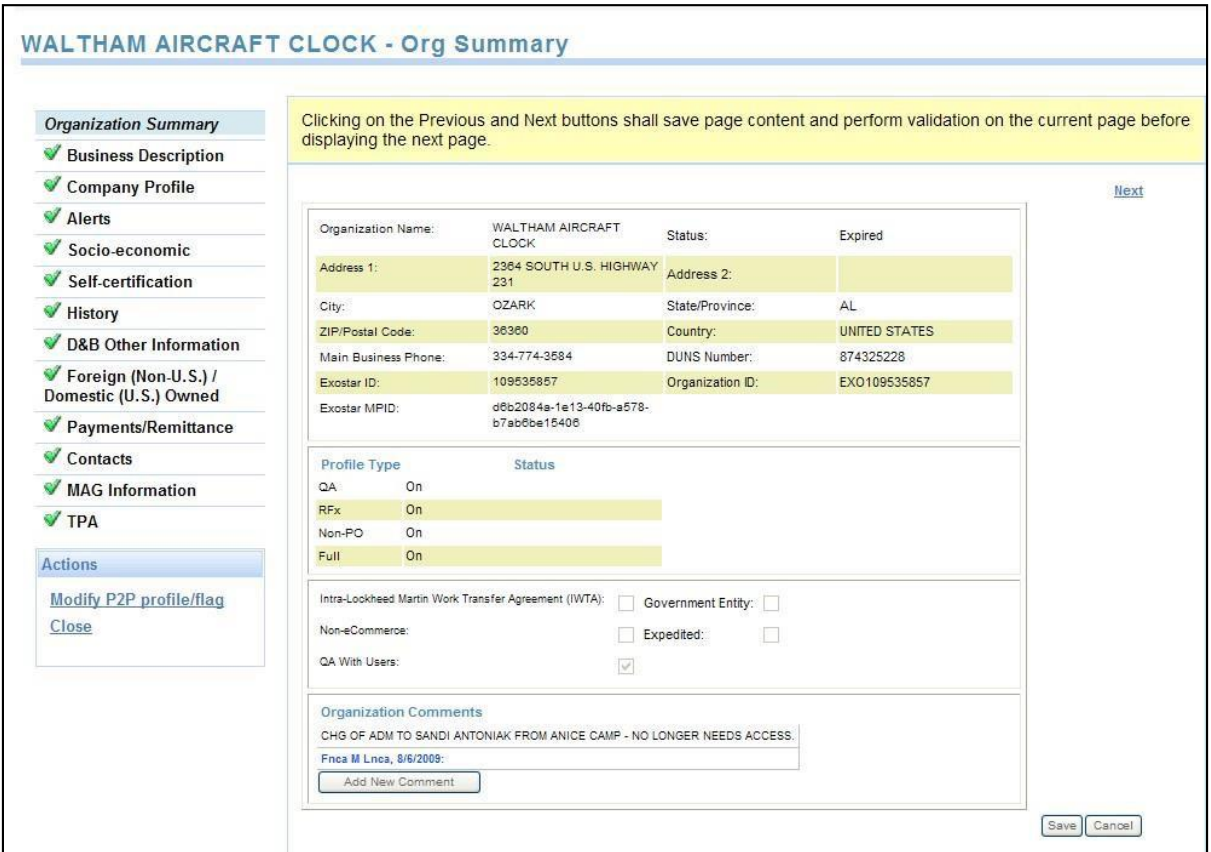

**Screenshot 3**: **Organization Summary Page in TPM**

### **To update:**

- Clic kon anyheaderon the **Search Results** pageto sortthe results by thatfield.
- The default return will be 25 results per page. To change, simply select from the options in the drop down list box.
- If the list of returned organizations exceeds 1 (one) page, use the arrow buttons to navigate back and forth.
- If the search yields more than 500 results, the system will prompt you to use additional filter options to narrow down your search.
- Fromthe **Search Results** page, use the **Revise Search** button to returnto the **Organization Search** page.

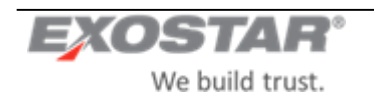

# **4 REQUEST NEW ORGANIZATION**

Thereare2 (two) ways to initiatea requestto a neworganizationto join LMP2P:

FromtheTPM Main Page, click the **Request NewOrganization** tab;

Fromthe TPM Main Page, perform**OrganizationSearch** ->Fromthe**Search Results** page, clickthe**View** link for thedesired organization->Fromthe**Organization Summary** page,click **RequestNew Organization** button.

# <span id="page-8-0"></span>**4.1 Enter Core & Profile Information**

The first step in creatinga requestis to enter some basic organizationdetails and selectthe desiredorganization profile type(s) and flags.

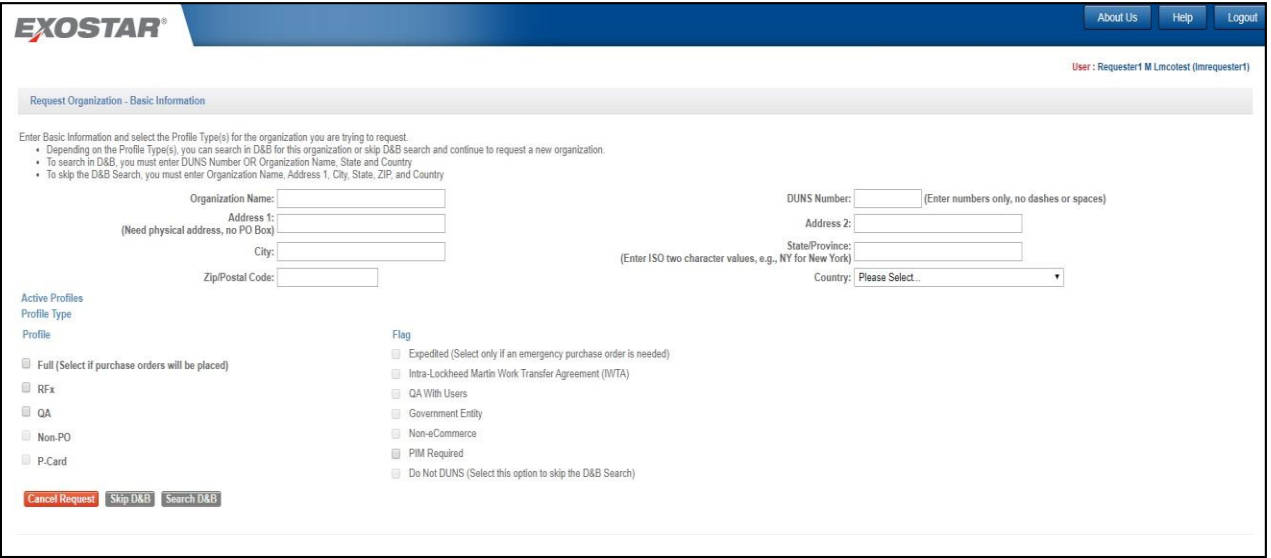

**Screenshot 4**:**RequestNewOrganization –BasicInformation** 

**IMPORTANT:** The following rules governthe selection of flags:

- Upon page loadall the flag checkboxesare disabled.
- $\bullet$  Only the Corporate Admin will be able to marka profile/organization as **Do Not DUNS** or **NoneCommerce**.
- The system will require that at least 1 (one) profile must be selected on a request.
- If the **Full** profile is selected,the**Expedited**,**IWTA**,**Non-eCommerce andGovernment Entity** flags will be automatically enabled;
- If the **Full** profile is selected, thesystem will automatically check all of the other organization profile types EXCEPT **P-Card**. Thesystem will also automatically selectthe **QA with users** and**PIMRequired**flags, making them read-only.
- If the **RFx** profile is selected noneoftheflags will be enabled
- If the **QA** profile isselected,the **QA with users**flagwill beenabled
- If the **NonPO** profile is selected, no additional flags will beenabled
- If the **PCard** profile is selected, no additional flags will be enabled.

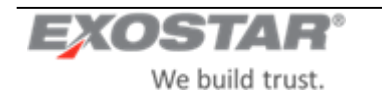

- If the **Non-eCommerce** flag is checked, the system will display and require the **Non-eCommerce Reason**. If the **IWTA**, Government Entity or Non-eCommerce flagis checked, the user will notbe able to select the Expedited flag, and vice versa.
- An organization can onlybe flagged as oneoftheseat a time: **IWTA**,**Government Entity** or **NoneCommerce**. Only the Corporate Admin or the Site Adminwill be able to mark a profile/organization as **Government Entity** or **IWTA**.

**NOTE:**Selecting the**Do Not DUNS** option means that the organization will not besynchronously or asynchronously updated fromD&B, neitherwill it beincluded in themonthly D&B batch update.

Upon selecting theappropriateprofile typeand flags, you can optto do a**D&BSearch** or **SkipD&B**in orderto advance to the nextstep, depending on the combinationof profile type(s) and flags that has been selected.

To usethe **Search D&B**option,theuser willbe required to entereitherthe **DUNSNumber**OR the**Organization Name**, **State** AND **Country**. The**Search D&B**button will beenabledonly ifthisinformation is entered ANDthe **Do Not DUNS** flag is not checked.

The **SkipD&B**option is availableto all organizationsthatarenot **Full** Profile exceptthose **Full** Profileorganizations that are flagged as **DoNot Duns**.

**NOTE:**Synchronous D&B Search (and load)is mandatoryforfull,un-expedited profiles. **SkipD&B**option is allowed inall other cases (if core data is present).Setting the **Do NotDUNS** disables the**Search D&B**  option making **Skip D&B** the only possible action.

- $\bullet$ If the **Search D&B** button is selected, then thesystem will perform a free search forthis organization in the D&B registry and displaythe **Dun and Bradstreet Search Results** page.
- If the **Skip D&B** option was selected, the system will display the **Organization Summary** page.

However, if any possible duplicates are found for the organization, the system willdisplay the **Resolve Duplicates** page before going directly to the **Organization Summary** page.

Clicking **Cancel Request** from the **Basic Information** page willreturn the user to the TPM main page.

### <span id="page-9-0"></span>**4.2 Dun and Bradstreet Search Results Page**

The **Dun and Bradstreet Search Results** pagedisplays all possiblematching organizationsfoundin theDun and Bradstreet registry, up to a maximum of 20 records.

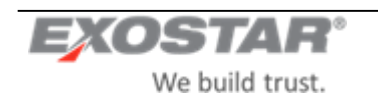

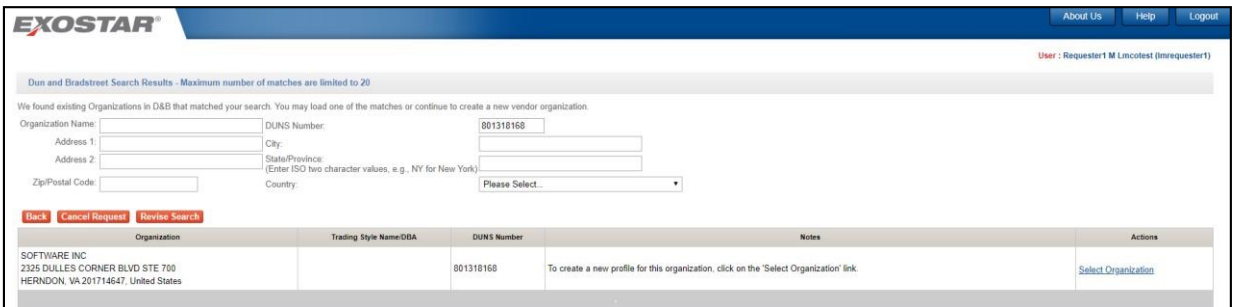

**Screenshot 5: Dun and Bradstreet Search Results**

- To ignore the**Duns and Bradstreet**search,clickthe**Back**button to go back to theprevious page(the **Basic Information** page) and click on the **Skip D&B** button (if active) to be taken directly to the **Organization Summary**page.
- If any possibleduplicates arefoundfor theorganization,thesystemwill displaythe **Resolve Duplicates** page.
- If no matching address is found, the system will display anerror message.

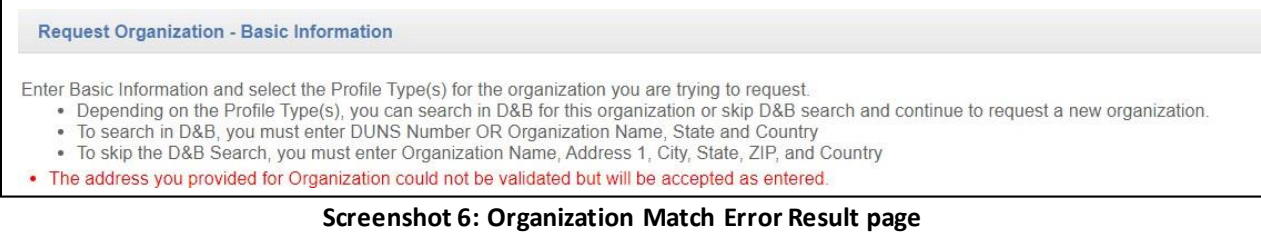

- To perform search again, modify searchcriteria at the top of the page and click the **Revise Search** option.
- If no matches arefound,e.g.if DUNSNumber provided in the**BasicInformation** pageisinvalid,a **no match found**message will be returned.
- To canceltherequest,selectthe **Cancel Request**button to returnto theTPM main page. You willthen be prompted to confirmthe rejection or removalofthe request.

Note: Organizations thatare already in TPM or for which there is a pending request will not be available for selection.

### <span id="page-10-0"></span>**4.3 Resolve Duplicates Page**

Before advancing from the core information page, the system willautomaticallysearchthe TPM to see if the organizationalready exists. Ifthe systemfinds any, itwill display **thefirst 20**organizationsthatmeetthethreshold on the **Resolve Duplicates** page.

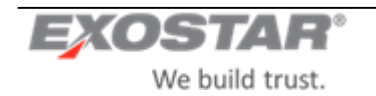

| <b>EXOSTAR®</b>                                                                                                    |                      |           |              | <b>About Us</b><br>Help<br>Logor           |
|----------------------------------------------------------------------------------------------------|----------------------|-----------|--------------|--------------------------------------------|
|                                                                                                    |                      |           |              | User: Requester1 M Lmcotest (Imrequester1) |
| Resolve Duplicates - Maximum number of matches are limited to 20                                                                                                    |                      |           |              |                                            |
| . We found one or more organizations in the Trading Partner Manager that matched the basic information you entered.<br>· Select one of the matches or you can ignore the matches and continue to request a new organization. |                      |           |              |                                            |
| Organization 4                                                                                                    | <b>DUNS Number +</b> | $Score -$ | Exostar Id + | Actions                                    |
| Jetty Non-PO July 2018<br>2325 Dulles Corner Blvd<br>Herndon, VA 20171-4674, United States                                                                                                    |                      | 62        | 114019185    | <b>View Details</b><br>View in LMP2P       |
| UAT OS Patching August2018/Jetty<br>2325 Dulles Corner Blvd<br>Herndon, VA 20171, United States                                                                                                    |                      | 62        | 117590161    | <b>View Details</b>                        |
| UATOrganization_13thAugust<br>2325 Dulles Corner Boulevard<br>Herndon, VA 20171, United States                                                                                                    |                      | 62        | 117371542    | <b>View Details</b>                        |
| Jetty MAG-SOTP OS Patching/UAT September 2018<br>2325 Dulles Corner Blvd.<br>Herndon, VA 20171, United States                                                                                                    |                      | 62        | 112600100    | <b>View Details</b>                        |
| AMG Organization<br>2325 Dulles Corner Boulevard<br>Herndon, VA 20171, United States                                                                                                    |                      | 62        | 113604556    | <b>View Details</b>                        |

**Screenshot 7**: **Resolve Duplicates Page**

- If no match is found in theTPM, the user will be taken directly to the **Organization Summary** page.
- The percentage match has a lower **bound** of 80%.

With properpermissions,organizationdetails may beviewed by clickingthe**View Details**link.Organizations already subscribed to LMP2P maybeviewed directly in LMP2Pby selecting the **Viewin LMP2P**link.

Click **Cancel**to canceltheprocess atthispoint or **IgnoreDuplicate Matchesand Request NewOrganization** to ignore the possible TPM matches.Usethe **Back** button to go back to the previous page.

| kabir test abc 123<br>2325 Dulles Corner Blvd<br>Herndon, VA 20171-4674, United States              | 62 | 119762651 | <b>View Details</b>                  |
|----------------------------------------------------------------------------------------------------|----|-----------|--------------------------------------|
| Jetty CA Full-IWTA 09092019 UAT<br>2325 Dulles Corner Blvd<br>Herndon, VA 20171-4674, United States | 62 | 110476790 | <b>View Details</b><br>View in LMP2P |
|                                                                                                    |    |           |                                      |
| <b>Back</b>   Ignore Duplicate Matches and Request New Organization   Cancel Request                |    |           |                                      |

**Screenshot 8: Resolve Duplicates Page (bottom)**

### <span id="page-11-0"></span>**4.4 Enter Organization Information during Request New Org**

The fieldsthat will bedisplayed to you in the**Organization Summary** pageduringthe**RequestNewOrg** process depend on:

- $\bullet$ Your assignedrole
- $\bullet$ The profile type(s) of the organizationthat is beingcreated.

### <span id="page-11-1"></span>**4.5 Request/Invite Organization**

There are various types of profiles available within TPM.

- $\bullet$ Full (Regular)
- Full (Expedited)
- RFx or QA (with users)
- Profile with no users (NonPO, PCard, QA (w/o users), Full (w/o users), RFx (w/o users)

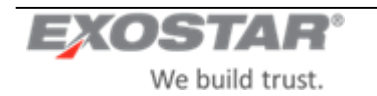

Subsequent sections provide detailson invitation process for each profile type.

# <span id="page-12-0"></span>**4.5.1 Profile Type: Full (Regular)**

From the **Dun and Bradstreet Search Results** page, if the organization's profile type is **Full** AND a matching organizationrecord isfoundin theD&B resultslist, clickthe **Select Organization** link,to performa synchronous lookup of the organization's information against the Dun & Bradstreet registry. This will automaticallyload(for a fee) the organization's information packet, overwriting any information thatmay have been previouslyentered by you with that coming fromDun&Bradstreet. Thesystemwill displaythe **Organization Summary** pagewith this information already populated.

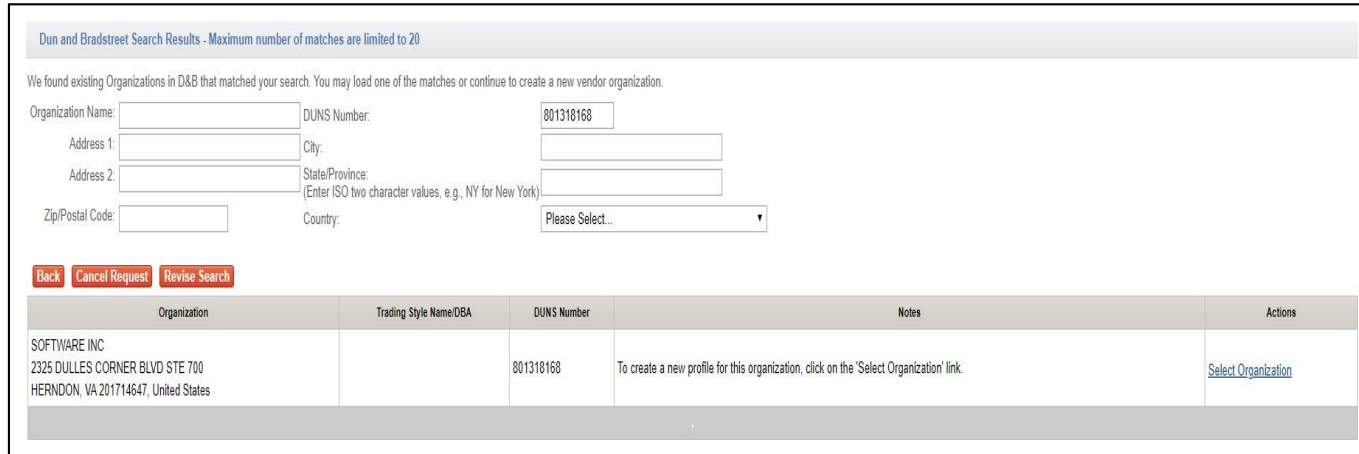

**Screenshot 9: Organization Summary page**

In all cases, whenever the **Select Organization** option is selected, if data coming fromD&B fails the data validation checks (as specified in the tables in the SRS), the system will failthat recordanddisplay an error message to the user. The Supplier would need to be contacted out of bandto update that record with D&B.

If the organization's profile typeis **Full** and youdo notfind a matching organizationinthe **D&BSearch** results, you will NOT BE able to complete the **Request New Organization** process for this organizationunless the **Do not Dun** flag is set. The **SkipD&B**button on the basic informationpage is not available.

**NOTE:** Only the CA role can set the **Do Not DUNS** flag on a Full Profile. This will enable the **Skip D&B** button.

If an organization's packetis successfullyloaded fromD&B and youareon the **Organization Summary** page,OR if the organizationis markedas **DoNot DUNS** and youhave skipped the**Dun and Bradstreet Search Results** pageto the **Organization Summary** page, you willbe able to make any additional modifications to the organization's record,andthen click **Inviteto LMP2P** to complete theinitial creationofthis organization's profile and invitethe supplier to participate in LMP2P.

Clicking **Submit Request** will displaythe following invitation page:

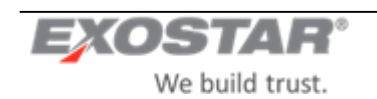

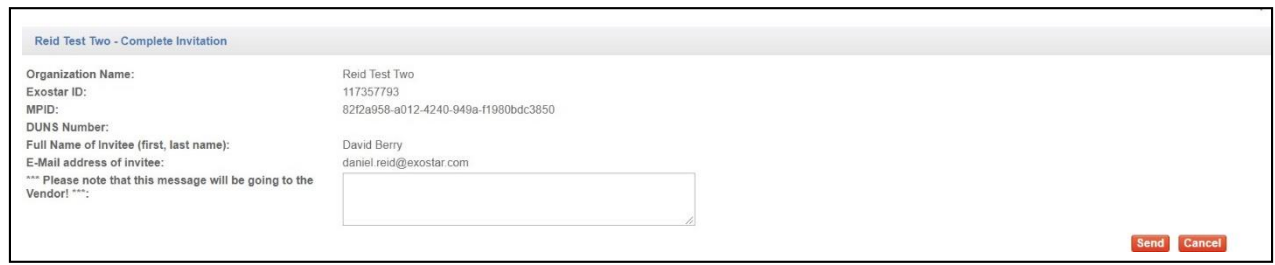

#### **Screenshot 10: Invitation page**

### Clicking **Send** will:

- i.) Create an organizationaccountfor thissupplierin TPM with anLMP2Pstatus of **Invited**andprofile type status set to**REQUESTED**.
- ii.) Send an email notification to the Main Contact, providing instructions on howto register their organization for MAGand LMP2P application.
- iii.) A copy ofthis emailwill besentto Exostarto ensure thatif a supplierlosestheir copyoftheemail or never received it as a result of a typo or incorrectemail, Exostar Customer Supportis able to access and update the supplier's organization accountandre-send the email to the correctemail address.
- iv.) If the invitation is for anorganization thatalready exists in MAG, the email will be sent to the MAG OrganizationAdministrators as well asto the TPM Main Contact.

**NOTE:**An automatic reminderemail will besent out to the contact person noted on the requestif after7 calendar days the organization has not completed its registration.

### <span id="page-13-0"></span>**4.5.2 Profile Type: Full (Expedited)**

For a **Full**, expedited organization,if amatching organizationrecord is foundin theD&B resultslist,clicking **Select Organization**, will work thesameway asitdoesfor the**Full**regularprofile, e.g.thesystemwill also performa synchronous lookupof the organization's information against the Dun & Bradstreet registryandwill automatically load (for afee) the organization's information packet, overwriting any information that mayhave been previously entered bythe user with thatcoming fromDun&Bradstreet. Thesystemwill displaythe **Organization Summary**  page with this information already populated(similarto **Full**regular).If no matchingorganization recordisfound in the D&B results list, you will be able to go back to the basic information page andselect the Skip D&B button to go straight to the **Organization Summary** page.No information will be loadedfromD&B.

Fromthe **Organization Summary** page, you will beableto click**Send to BuyerApprover** to sendthis expedited request to an LM Buyer Approver for approval.

Clicking **Send to Buyer Approver** will displayan invitation page. You will be able to click **Send** to:

- i.) Create this organizationinthe TPM with an LMP2Pstatus of **Pending LMMgr Approval** and profile type status set to**REQUESTED**.
- ii.) Send an email to the specified LM Buyer Approver, CC'ing user as a backup

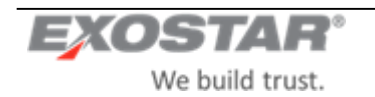

**Note:** Althoughthe expedite requestwillbeemailed to onespecific LM Buyer Approver, itcouldtechnicallybe approved by any LM Buyer Approver.

**NOTE:**An automatic reminderemail will besent out to the contact person noted on the requestif after7 calendar days the request has not been picked up from the queue.

### *Process Expedite Request – LM Buyer Approver*

The LM Buyer Approver will be able to clickon the link in the email to be federated into TPM to the request. They can also login to TPM, clickon **MyOpen Requests**, andclick the**View Request**link in oneofthe requestsin the queue.

| Organization Search | Request New Organization                                                       | My Open Requests<br>Reports |                  |                       |                     |                            |                                         |
|---------------------|--------------------------------------------------------------------------------|-----------------------------|------------------|-----------------------|---------------------|----------------------------|-----------------------------------------|
| My Open Requests    |                                                                                |                             |                  |                       |                     |                            |                                         |
|                     | Request Type: My Open Requests v                                               |                             |                  |                       |                     |                            |                                         |
| Request ID o        | Vendor o                                                                       | Status o                    | Date Requested o | Requester             | <b>Invitee Name</b> | <b>Invitee Email</b>       | Results Per Page 25 v<br><b>Actions</b> |
| 117904040           | US TEST COMPANY 532<br>899 EATON AVE<br>BETHLEHEM, PA 180251000, United States | Pending Exostar Approval    | 10 Aug 2011      | Requester1 M Lmcotest | <b>Blue Water</b>   | prasanna.jetty@exostar.com | <b>View Request</b><br>View in LMP2P    |
| 118152217           | Test1 Org 10072011<br>13241 Woodland Park<br>Herndon, VA 20171, United States  | Pending Exostar Approval    | 07 Oct 2011      | Requester1 M Lmcotest |                     |                            | <b>View Request</b><br>View in LMP2P    |
| 110764219           | US TEST COMPANY 834<br>899 EATON AVE<br>BETHLEHEM, PA 180251000, United States | Pending Exostar Approval    | 05 Dec 2011      | Requester1 M Lmcotest |                     |                            | <b>View Request</b><br>View in LMP2P    |

**Screenshot 11: My Open Requests page**

Clickon anyheader on the **My Open Requests** page to sort the results by that field.

The default requests displayed will be 25 results per page. To change, simplyselect from the options in the drop down list box.

Should the list of returnedorganizations exceed 1 (one) page, use the arrowbuttons to navigate back and forth or click on a page numberto be taken to a specificpage.

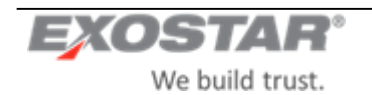

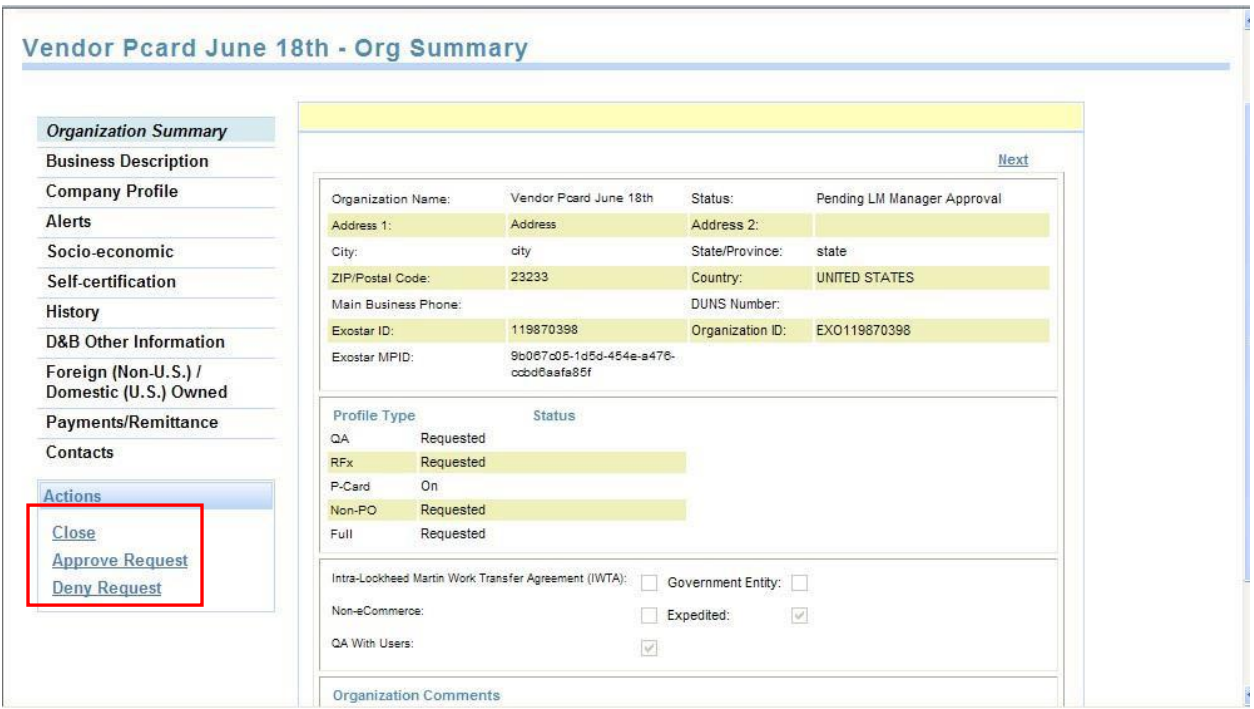

**Screenshot 12**: **LM Buyer Approver Organization Summary Page**

The LM Buyer Approver will beableto **Approve** or**Deny** anexpedited request. If denying therequest,theywill be required to provide **Deny** comments. Clickon **Close** to close therequestwithoutmakingchanges.

When a request is denied by the LM Buyer Approver, the system sends a **Request Denied** email to the user who initiated the request. The status of the request will be set to **Deactivated**, and it willno longer be visible in the LM Buyer Approver's **MyOpen Request** queueafter 30 days.

If approving therequest,theLM Buyer Approver will berequiredto provide **Approval** comments.

When a requestis approved by theLM Buyer Approver:

- i.) The system displays a confirmation message to the LM Buyer Approver and sends a **Request Approved** email to the user who initiated the request.
- ii.) The status of the request will be set to **Invited**, andit willno longer be visible in the LM Buyer Approver's **My Open Request** queue.
- iii.) An email will be sentto organization's company contact, providing instructions on howto register their organization for the LMP2P application.
- iv.) A copy of this emailwill be sent to an Exostar resource account sothat if a supplier loses their copyof the email or never received itas a resultof a typo or incorrectemail, the EPA can access this accountandsend the email to the correct email address.
- v.) If the invitation is for anorganization that already exists in MAG, the email will be sent to the MAG OrganizationAdministrators as well asto theTPM Main Contact(as opposed to thecompanycontactas mentioned earlier).

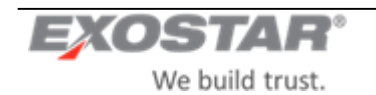

**NOTE:**An automatic reminderemail will be sent out if after7calendardays if the organization has not completed its registration.

If within 14 calendar days from the invitation the organization has completed its registration, the organization's status will besetto **Pending Exostar Admin** and theregistrationrequestwillberouted to theEPAfor approval.

If after 14 calendar days from the invitation the organization has not completed its registration process (thereby converting this profile from Expedited to Full), the system will set the organization's status to Expired.

Once an expired organization completes and submits their profile, the system willroute the request to the EPA and will setthe organization'sstatusto **Pending Exostar Admin**.

### <span id="page-16-0"></span>**4.5.3 Profile Type: RFx or QA (with users)**

If the organization's profile typeis **RFx** or **QA** flaggedas **ProvisionQA withusers** ANDNOT **Full**,AND amatching organizationrecord isfoundin theD&B resultslist,whenyou selecttheorganization and click **SelectOrganization**, the system will copy the DUNS number andother core information of the selected organization into the **Organization Summary**page.

Upon entering allrequired organization profileinformation,you will beableto click **SubmitRequest**.Doing this will promptyou to firstspecify the organization's MAG officers (Organization Administrator, LMP2P Application Administrator, Company Contact) and then submit the request.

Upon submission:

- i.) The system will kickoff an asynchronous batchlookupof the organization's information against the Dun & Bradstreetregistry. Basedon currentD&B processes,this could takeup to 3weeks or moreto complete (not an Exostar systemissue).
- ii.) The system will create this organization in the TPM with an LMP2P status of **Pending Exostar Approval** and profile type status set to **REQUESTED**. This will be propagated to Lockheed's EMDM.
- iii.) Upon EPA approval of the request, the system will send outlogin instructions to the Organization Administrator.
- iv.) After the Exostar approval and Dun & Bradstreetupdates have been received, TPM will sendthe organization's information to Lockheed'sEMDM for update.

# <span id="page-16-1"></span>**4.5.4 Profile Type: Profile with no users**

**i.e. NonPO, PCard, QA (w/out users), Full (w/out users), RFx (w/out users)**

If the organization has a profile that does not have anyusers, e.g. is one of the following: **NonPO**, **PCard**, **QA** (without users), **Full flagged** as **IWTA**, **NeC** or **Govt Entity**, **RFx flagged** as **IWTA**, **NeC** or **Govt Entity**, AND a matching organization record isfoundin theD&Bresultslist,when you selecttheorganization and clickthe **Select**  link, the system will copy the DUNS number and other core information of the selected organization into the **Organization Summary**page.

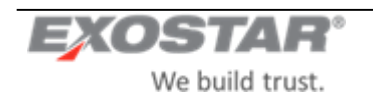

Upon entering allrequired organizationprofileinformation,you will beableto click **SubmitRequest** to kickoff an asynchronous batch lookup of the organization's information against the Dun & Bradstreet registry. Based on currentD&B processes, this couldtake up to 3 weeks or more to complete (notan Exostar system issue).

**Note:** If this is a **Full** flagged as **IWTA**, **Govt Entity**, or **NeC**, the batchlookups will remainsynchronous.

The system will create this organization in the TPM with an LMP2P status of **Active** andprofile type status set to **ON**. This willbe propagated to Lockheed's EMDM. No EPA approval process will be initiated.

When the D&B packet is eventually returned, information coming from the Dun & Bradstreet registry will overwrite existingorganizationinformationintheTPM. TheTPMwill sendtheorganization'sinformation to Lockheed's EMDM forupdate.

### <span id="page-17-0"></span>**4.6 Contacts**

Multiple contacts canbeadded to or deleted froman organization'srecord.Clickon **Contacts**to displaythe contact informationscreen.

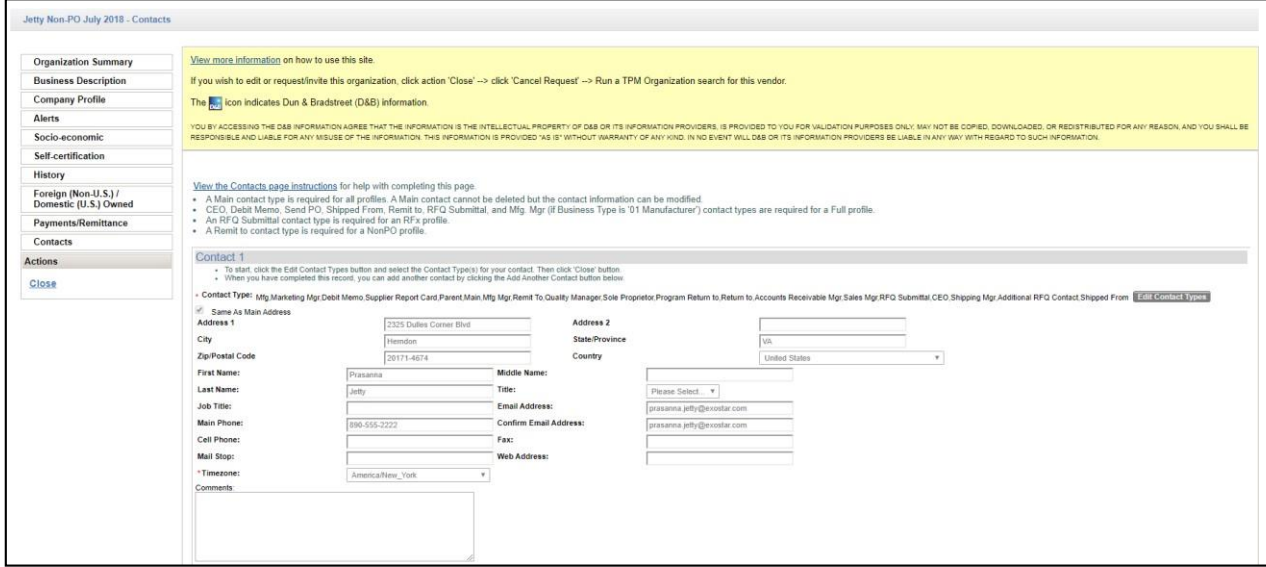

**Screenshot 13: Contactspage**

Clicking **Edit Contact Type** on the**Contacts** pagewill present2 (two) pick lists:onewith allthecontacttypes and the other with the current selection of contact types. Use the arrow buttons to move contact types from one pick list to the other, adding or removing that contact type from the person. An organization canhave any number of contacts for eachcontacttypeexcept**Main** and **RemitTo**.An organization canonly have1 **Main** contactand 1 **Remit To** contact.An organization musthavea **Main** contact.

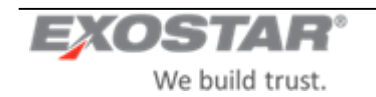

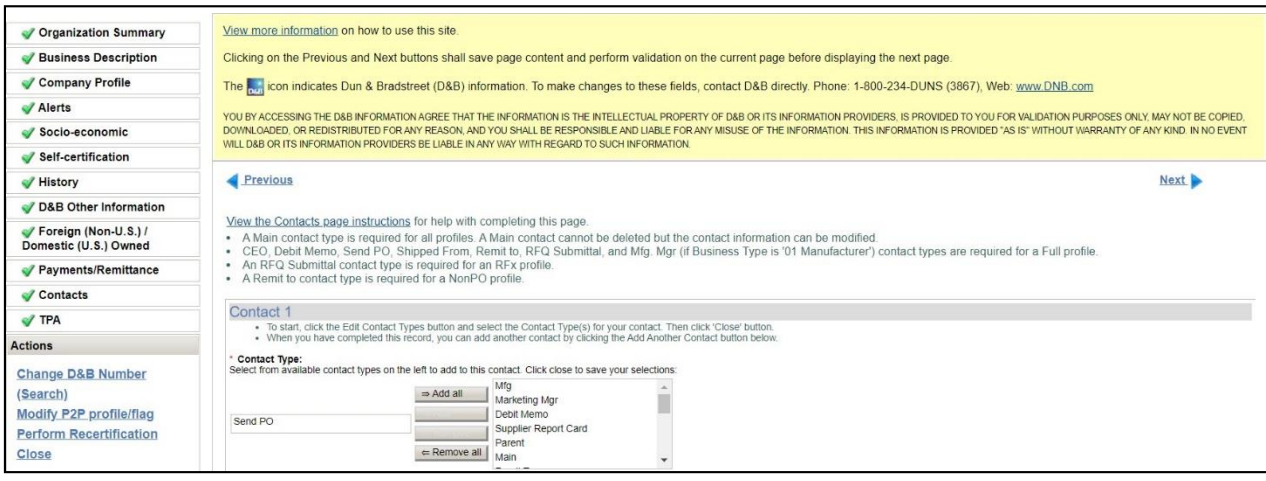

**Screenshot 14**: **Edit Contact Type**

When aMAINcontactis addedto an organization's profile,thesystemautomaticallysets the **Same asMain** flag, freezingall the Main Contactaddress attributes (Street1, Street2, City, State/Province, Postal Code & Country) so that they are in-editable. These address fields are automatically filled withvalues from the Organization address attributessothat both sets of addresses areamatch.Thisruleis enforced evenon Update actions, i.e.address fields are not updateableon the **Main** contactrecord.

A **Remit To** contact is required for a pure **NonPO** profile (inadditionto a Main contact).

A **Send PO** contact is not allowed when creatinga pure partialprofile, e.g. a pure **NonPO** and/or **QA** (with or without users)and/or **PCard** and/or**RFx** onlyprofiles. Theuser will notbeable to specifya **Send PO**contactif the profile is justone of these or a combinationof these partial profiles. This will applyduring upgrades as well. If the profile is upgradedto a **Full**, then this contact type will be allowed.

The following contact types are required when creating a **Full** profile or when upgrading from a partial to a **Full** profile:

- $\bullet$ CEO,
- $\bullet$ Debit Memo,
- $\bullet$ Send PO,
- Shipped From,
- $\bullet$ Remit to,
- $\bullet$ RFQ Submittal,
- $\bullet$ Mfg. Mgr (if Business Type is '01 - Manufacturer').

The **RFQ Submittal** contact type is required when creating an **RFx** profile or when upgrading to an **RFx** profile.

A **Remit To** or **Send PO** contact cannot be deleted fromany profile. They can alsonot be added to the same contact record.They **must** beenteredon 2 separatecontactrecordsevenifthey arethesamecontactperson.

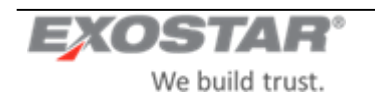

You will be able to link (or unlink) a TPM personto an existing MAG user account. When adding anew contact, you can search for an existing MAG useraccount. If a match is found, youcan selectthat contact/user to linkthem.

**Note:** ATPM person maybelinked to at most oneMAGuseraccount. Similarly, aMAGaccountmay belinkedto at most one TPM person. If a MAG user is linkedto a TPM contact, that contact cannot be deleted.

When a TPMpersonis linked to aMAGuseraccount,thecontactperson's attributes arepre-populatedwith MAG data.

### <span id="page-19-0"></span>**4.7 Address Validation**

The system is configured to validate only addresses fromspecified countries. Currently, address validation is limited to the US and Canada addresses.

The systemcanperformvendor address validationonthefollowingvendorprofiletypes: **Full**(Regular and Expedited), **RFx**,**QA** (with & without users),**NonPO**, **PCard** thatareinputby usersinto theTPM GUI.

The address validationservice canonly be performed on the **Main Organization**, **Remit To** contact and **SendPO** contact addresses.Thefollowingaddresselementsarevalidated:Address1,Address2,City,State/Province, Zip/Postal Code & Country.

For the**MainOrganization's** address,the validation can beperformed in the**CoreInformation** page.Onceyou enter the address and click**Skip D&B** to advance to the nextscreen, the system will perform the validation. Clicking **Search D&B**will notinvoketheaddress validation featurebecauseD&B addresses cannotbeoverwritten. If this addressis laterreplacedby onefromD&B, e.g. upon D&B load, it will not bevalidated atthattime. Addresses coming from D&B will not be validated using this service.

Address validation is performed whenever these addresses are being added or updated (this applies to the **SendPO** and **Remit To** addressesas**Orgaddress**is noteditableduringupdate), e.g.duringthe**Requestneworg** process and when adding or updating a contact.

If a contact's address is viewed butno changes aremade to it, then no validation will be performed on it. This will be the case whether or not the address has been validated before.

The Address validationwill beinitiated when youenter/update an address andclick **Save**,**Next**, **Previous** orif you try to navigate to another page using the left navigation menu.

When an address is being validated, the system will display the following text: **"Please wait while the information entered is processed. Address validation may be performed."**

If you receive successful matches for anexisting address, the system will replace the user-input data with the normalized address,andwill display theaddressthatcorrespondstotheinformationreturned bytheservice. The textwill be similar to the following:

### **For Organizations:**

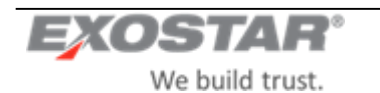

- **US:** "<Organization>: Address was successfully matched to the USP ostal Service database and may have been updated. Please inspect beforeproceeding."
- **Canada:** "<Organization>: Address was successfully matched to the CA Postal Service database and may have been updated. Pleaseinspect beforeproceeding." **For Contacts:**
- US: "Contact<#>(<ContactFN><ContactLN>):Address was successfullymatched to the US Postal Service database andmay havebeen updated. Pleaseinspect beforeproceeding."
- **Canada:** "Contact<#> $\langle$ <ContactFN><ContactLN>): Address was successfully matched to the CAPostal Service database and may have been updated. Please inspect before proceeding."

The normalized address will be updated in the vendor master record.

If no matches arereturnedfor anaddressan errorwill bedisplayed.You willthen berequired tocorrectthe address andresubmit before proceeding. Theerror willreadsomething like thefollowing:

### **For Organizations:**

- "The address you providedfor <Organization>could notbevalidated. Pleasecorrecttheaddress before  $\bullet$ proceeding."
- "<Organization>:Couldnotlocatethecity, state, orzipin theUS Postal Servicedatabase. Pleasevalidate City and State or ZIP andresubmit."
- "<Organization>:Ambiguousaddress.Thereweretwoor morepossiblematches.Pleasecorrectthe address andresubmit."

### **For Contacts:**

- "The address you providedfor Contact<#>(<ContactFN><ContactLN>)couldnotbevalidated. Please correct the address before proceeding."
- "Contact<#> (<ContactFN><ContactLN>):Could notlocatethecity,state, orzip in theUS Postal Service database. Please validate City and State or ZIP andresubmit."
- "Contact<#> (<ContactFN><ContactLN>):Ambiguous address.Thereweretwo or morepossible matches. Please correct the address and resubmit."

If the address validation serviceis notavailable, the address will notbe validated and will be accepted as-is. In such cases, the system will displaysome text similar to the following:

### **For Organizations:**

"The address you provided for <Organization> could not be validated but will be acceptedas entered."

### **For Contacts:**

"The address you provided forContact<#>(<ContactFN><ContactLN>)couldnot bevalidated butwill be accepted as entered."

A separate messagewill bedisplayedfor each addressthatis validated,e.g.if there aremultiple addresses,a separate messagewill bedisplayedfor each one,eveniftheaddresses arethesamefor differentcontacts.

### **Address Validation Assumptions:**

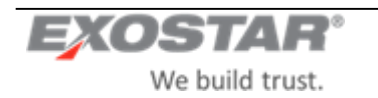

- Only the US and Canada addresses canbe validated.
- No validation of vendor address datawill bedone in theUS Bank batchinterface
- No validation of vendor address datawill be donein theD&B interface
- No validation will be done on existing addressesthat are already inTPM.
- No validation of address datawill be done forunsolicited profiles.
- Org address cannotbevalidated during'Add profile'because thefieldsinthe'CoreInformation'pageare in-editable. As such, the onlytime that unsolicited and existing TPM addresses will be validated is *after* they havebeen upgraded (i.e. via the'Add profile' process), as partofOrg recordmaintenance.
- If the address validation service is unavailable, no errormessages will bedisplayed. Therecord will notbe flagged.
- This address validation service will NOT be performed on the Mailstop field.

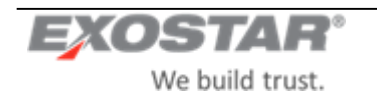

# **5 OPEN REQUESTS**

You will be able to click on the Open Requests link on the TPM main page (or from the LMP2P Buyer Portal) to get to a **Request** page. The **Request** pagewill offer the following3 viewoptions:

- My Open Requests
- All Open Requests
- Approval-Pending Requests

You will be able to select any one of the options to display the corresponding view at a time

- Only an LM user with a Buyer role (i.e. Buyer, CA, SA, AA) will be able to see the **My Open Requests** option.
- $\bullet$ Only an LM user with a Corporate Administrator role will be able to seethe **All Open Requests** option.
- $\bullet$  . Only an LM userwith a Buyer Manager rolewill beableto seethe **Approval-Pending Requests** option.

The system will display the following items for eachorganizationrequest in all three views:

- **Request ID:** System-generated Id for this request
- $\bullet$ **Vendor:** Organization Name & Address
- $\bullet$ **Status:** Request status
- $\bullet$ **Date Requested:** Date when the request was sent by Requester
- $\bullet$ **Requester:** Name of the LM User creating the request
- $\bullet$ **Invitee Name:** Name of the Main Contact to whom the request is sent
- $\bullet$ **Invitee Email:** Email of the Main Contact to whom the request is sent

The queues canbe sorted by:

- Request ID
- OrganizationName
- **Status**
- Date Requested (set to default sort)

The status categories are:

- **Invited:** Organization wassent a requestto complete their profile.Awaiting their response.
- **Buyer In Process:** LM Buyer is still in the process of creating therequest.
- **Vendor In Process:** Organization responded to therequestbutdidnot complete theirinformation.
- **Pending LM Manager Approval: Request has been routed to LM Buyer Manager for approval.**
- **Pending Exostar Approval:** Organization completed request and is awaiting EPAapproval.

### <span id="page-22-0"></span>**5.1 My OpenRequests**

When an LM User requests a neworganization,the status ofthatrequestwill besetto **Invited** andwill bevisible to the LM User in their **MyOpen Requests**list.

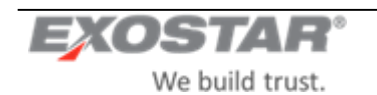

| Organization Search            | Request New Organization<br>My Open Requests<br>Reports                           | Administrative           |                  |             |                     |                          |                       |  |  |  |
|--------------------------------|-----------------------------------------------------------------------------------|--------------------------|------------------|-------------|---------------------|--------------------------|-----------------------|--|--|--|
| My Open Requests               |                                                                                   |                          |                  |             |                     |                          |                       |  |  |  |
| Request Type: My Open Requests |                                                                                   |                          |                  |             |                     |                          | Results Per Page 25 . |  |  |  |
| Request ID +                   | Vendor +                                                                          | Status +                 | Date Requested . | Requester   | <b>Invitee Name</b> | <b>Invitee Email</b>     | Actions               |  |  |  |
| 110766413                      | US TEST COMPANY 142<br>899 EATON AVE<br>BETHLEHEM, PA 18025, United States        | Pending Exostar Approval | 26 Jan 2009      | Fnca M Lnca | Kitty Vaz           | leona.vaz@exostar.com    | <b>View Request</b>   |  |  |  |
| 113955517                      | <b>US TEST COMPANY 173</b><br>899 EATON AVE<br>BETHLEHEM, PA 18025, United States | Pending Exostar Approval | 26 Jan 2009      | Fnca M Lnca | seema gupta         | leona.vaz@exostar.com    | <b>View Request</b>   |  |  |  |
| 113476469                      | US TEST COMPANY 783<br>899 EATON AVE<br>RETHI ENEM DA 19925 Hollad States         | Pending Exostar Approval | 02 Feb 2009      | Fnca M Lnca | Rose Brown          | rose.brown40@exostar.com | <b>View Request</b>   |  |  |  |

**Screenshot 15**: **My Open Requests page**

The LM user will have the ability to save a partially completed organizationrequest. This will save the requestwith a status of **BuyerIn Process** and willmake it visible in their **MyOpen Requests**list.

The system will onlydisplay requests created by theLM Userthatis logged onto thecurrentsession. The requestsin the **MyOpen Requests**pagecan besorted by the header.

When a requestis automatically deactivated dueto a time out, the system will send anemail notification to the LM User that created the request.

If a requestis rejected by theorganizationuser, itis automaticallydeleted fromtheLM User's **MyOpenRequests**  queue (as well as fromthe **AllOpen Requests** queue) and anemail notificationis sentto theLM User thatcreated that request.

The number of results that are displayed per page canbe changed via a dropdown listbox. Options will be 10, 25, 50 or 100. Thedefaultreturnwill be25 results. Ifthelist ofreturned organizations exceeds 1(one) page,click on Next to view additional results. To move to a specific page, click on the page number.

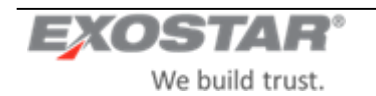

|                                          | <b>Request Type: Antroid Pending Requests 961</b>                                                                                        |                                                             |                                       |                                   |                                               |                                      |                                       |
|------------------------------------------|----------------------------------------------------------------------------------------------------|-------------------------------------------------------------|---------------------------------------|-----------------------------------|-----------------------------------------------|--------------------------------------|---------------------------------------|
|                                          |                                                                                                    |                                                             |                                       |                                   |                                               |                                      |                                       |
|                                          |                                                                                                    |                                                             |                                       |                                   |                                               | Henricht Prei Finger (T. 145         |                                       |
| Weing recent William                     | <b>University</b>                                                                                                    | <b>Station #</b>                                            | Sale Sequestion +                     | <b><i><u>Responsibles</u></i></b> | <b><i><u>Stricker Names</u></i></b>           | <b>British Eduar</b>                 | Acchesive                             |
| <b>Industrial</b><br>---                 | 44241412141<br>THIS MAD JUNEAU BARB 2000<br>Screen, Vitaria 81745/1700, Billeviera, Fepalal of                                           | Permitia Lib Manager Assortive<br><b>DEVICE PROPERTY</b>    | OR DAK 2008<br><b>STATISTICS</b>      | <b>Pring Links</b>                | <b>URA ANTI</b>                               | <b>Build racial excelar costs</b>    | <b>Pick or truck</b>                  |
| <b>TIGSGERNE</b>                         | <b>NATIONALISM</b><br><b>SESE LIVE A No. Toole 516</b><br>Rises Valence (T17M) FFet: Burking Faso.                                       | Pensing Ltd Manager Approval                                | 29-DVE 2968                           | <b>Financial</b>                  | <b>Bill served</b>                            | <b>Bond telligenosis com</b>         | <b>Thioanna</b>                       |
| <b>Instrument Parts</b><br><b>MARINE</b> | ALCOHOL:UN<br><b>STAR Champs Europe State AIS</b><br>Earlyn, Victoria 91129-2212, Belanus                                                | Panderg Lib Manager Assember<br>ひきのひと かいきょうせい アップス          | 29 Over 2104<br>イリビック                 | Pone Local                        | land an<br><b>ANY YES</b><br><b>Kill of a</b> | <b>British Lace Generated conti-</b> | <b>Countries</b>                      |
| <b>Indensity</b>                         | <b>MFCCMPASY//099100011</b><br><b>SEATS Fast trial Scotts DE</b><br>Kulk, N30V SED17 (2017), Johanna, Pensiaria Socialist Rosculator off | Panders Ltd Marlager Asteroide                              | Use their problem                     | <b><i><u>FALLS LAUS</u></i></b>   | <b>British Social</b>                         | <b>MOVA LATERAKEER TOO</b>           | TOMAGE                                |
| <b><i>USTANNA</i></b>                    | to:<br>access !<br>oful signs 20232 American Samuel                                                                                      | strains according to<br>Percentage LIV Markaged Algorithman | <b>ALCOHOL: AND IN</b><br>29-5-4 2010 | Finis Lince                       | and selven.                                   | leaste, reciperature com-            | <b>William Corporation</b><br>TLLIGHE |
| <b>HAMKKORT</b>                          | <b><i><u>RAIMPINGUAKU</u></i></b><br>WHAT Derivas Suite 1200<br>Previous, Stankerschewend EN646, 1229, Avrience                          | Penting Lif Manager Hyans on                                | <b>29 GoV 2104</b>                    | <b>Resumered Liverplane</b>       | <b>BALLIN' BALLING</b>                        | more receive con-                    | <b><i><u>Francisco</u></i></b>        |
| instructor.                              | tu.<br>governor?<br>tels: mate (113)121, Advance. Person's Strowled Requelier of                                                         | Permitta LN Mariager Insertions                             | IS-D4 2658                            | <b>CAs'l skaling I</b>            | acid javi                                     | www.califormatic.com                 | <b>Tianana</b>                        |

**Screenshot 16**: **My Open Requests (Buyer Approver view)**

**Resume Request –**You canresume requeststhat arein theprocess of being created buthavesavedtemporarily. Resumeworkingon a requestby clicking **Resume Request**fromthe**MyOpen Requests** viewto continuewith the request.

**View Request–**You can viewrequeststhat arecreated and arestill pending(Pending requests areany thathave been submitted by an LM User, buthavenotyetbeenapproved or denied by theEPAqueue). You will beableto viewthedetails of anopen/pendingorganization request created by youby clickingthe**View Request**link beside the request. Clicking**ViewRequests** displaysthe**OrganizationSummary**pageforthatorganizationin read-only mode.

Clicking **Close** on the request details page returns youto the **My Open Requests** page.

The LM User will beable to viewthedetails of a requestfor an organization thatis already subscribedto LMP2P by clicking the **View in LMP2P** link beside the request. Upon clicking this link, the user will be taken directly into LMP2P to viewthe organization's details.

**Delete Request –**You can delete a requested youcreated aslongasthe requestisstill in Invited status, e.g. has not been acted on by theorganization user.**Resume/View**will bemutually exclusive, e.g. you will havethechoiceof oneor the other. You will beableto deletea requestthatyou created, if ithas notbeenpicked up by the organization. Clicking**Delete**beside a particularrequestwillpromptfor confirmation.Uponconfirmation,the system will delete the request from your queue.

If a request remains in any one state for up to 90 days (configurable), the system will automatically deactivate that request, deleting it from your queue. This will be updated in the TPM and sent to EMDM.

**Note**: Auto-deletionof stale requests will not applyto those in **Pending Exostar Approval** status (RFC3263).

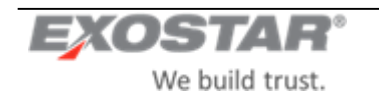

# <span id="page-25-0"></span>**5.2 All Open Requests**

The **AllOpen Requests** viewwilldisplay allrequestscreated by thecurrentuser,allrequestscreated byother LM buyers,andall requeststhatare pendingapproval.Available actions will be:**View**,**Delete**.Thesewill work the same way as in the **My Open Requests** view.

You will be able to sort the results by the headers on the **All Open Requests** page.

Change the number of results that are displayed per page via a dropdown list box. Options will be 10, 25, 50 or 100. The default return will be 25 results.

If the list ofreturned organizationsexceeds1 (one) page, click on**Next**to viewadditionalresults. To moveto a specific page, clickon the page number.

### <span id="page-25-1"></span>**View Request**

An LM User with the role of Corporate Administrator will be able to view the **All Open Requests** option. They will alsobe able to viewrequests that have not yet been submitted by the buyer/requester, e.g. requests that have the status of **BuyerIn Process**.

The Corporate Administrator will be able to filter the display of requests by Organization Name. To filter the requests displayed, enteran organizationnameor partof an organizationname and click **Search**. This willmodify the list ofrequests displayed per the searchcriteria entered.

### <span id="page-25-2"></span>**Delete Request**

An LM User with the role of Corporate Administrator will be able to delete requests from the **All Open Requests** view that are in any one of the following states:

- Pending LM Mgr Approval
- Invited
- **Buyer In Process**
- Expired

When a requestis deleted by a Corporate Administrator, an email notification will be send to the LM User that created that request. If the request is deleted by its creator, no email notification will be sent.

# <span id="page-25-3"></span>**5.3 Approval-Pending Requests**

The Approval-Pending Requests view willdisplay all requests that are pending approval. Available actions willbe: **Process**. (See earlier description of this for more details).

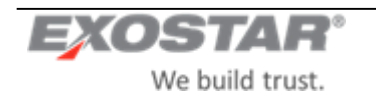

# **6 ORGANIZATION PROFILE MANAGEMENT**

### <span id="page-26-0"></span>**6.1 Profile Update**

The LM User and Org Adminroles willbeable to modify an LMP2P organization'sinformationin the **Organization Summary** pages.Whenan organization'sinformation has beenmodified by anLM Useror EPAor bya system(e.g. as a resultof a D&B Refresh), the system will send anemail notification to the Org Admin(s) with a list of the fields that have been modified.

Upon savingthe changes made, all organization profile updates will be sent to EMDM.

### <span id="page-26-1"></span>**6.2 Upgrade Profile Type/Flag**

This use case assumes thatan organization is an LMP2P organization, and thereforealready has atleast1 (one) Organization Profile Type. Updating anorganization's profile type will always be initiated by an LM User.

An LM User (with roleBuyer,AA, CAor SA) will havetheability to add additional profile typesand flags(with the right permissions) to an organizationthatalready existsin LMP2P.To initiatethis process,theLM User will click the **Modify P2P Profile/Flag** on the**OrganizationSummary** page.Thiswill display the**BasicInformation** screen. They will be able to add profile and/or clear any of the non-user flags and then submit the request.

**Note:** The organization's core information willbe in-editable.

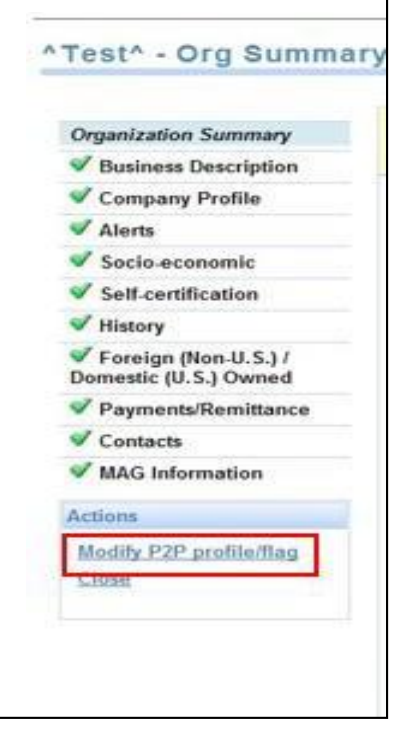

**Screenshot 17: Modify P2PProfile/Flag**

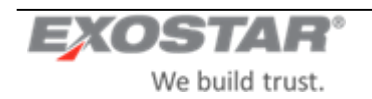

Only a CAwill beableto clear the **Non-eCommerce**,**IWTA**and**Government Entity** flagsfroman organization's profile.

Note: While the SA can setthe IWTA and Government Entity flags (and NOT the Non-eCommerce flag), they cannot clear/un-flag it.

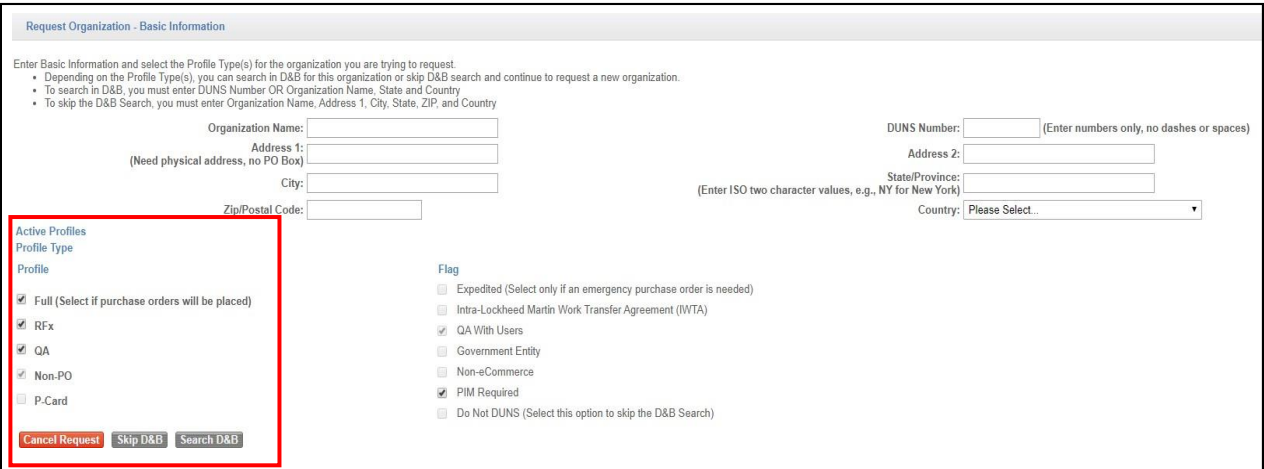

**Screenshot 18: Basic Information page**

If an organization already has user-enabled profiles,i.e.if itis already setupas having users,it cannotbechanged back to nothaving users. Thismeansthatthe **Non-eCommerce**,**IWTA** and **GovernmentEntity** flags cannot be changed fromnotbeing setto being set. Theonly waythat this canhappenis ifan org requestis madeto clear any one of these flags, and the request is deleted by the LM CA, or rejected by the Org Admin or EPA.

If the organization was previously a **Full**profile and eitheroneofthe**Non-eCommerce**,**IWTA** or**Government Entity** flag wasset, and nowtherequestwas to cleartheflag,this will initiate an invitationbeing sent to the organization's Main Contact, asif this was a newrequest.

Note: The LM User experience would be very similar to the Request New Org process, except that since all of the profile information would alreadyhave been provided, both the LMUser and the Organization Admin would be able to get through the process much quicker.

If the organization was previously an **RFx** or **QA** w/usersprofileand either oneofthe**Non-eCommerce**, **IWTA** or **Government Entity** flags was set, and now the requestwas to clear the flag, this will initiate the process where the LM User specifies the MAG officers and submits the request to the EPA.

When an organizationis going from being LM-managed (e.g. **Full**, **Non-eCommerce** = true) to vendor-managed (e.g. **Full,Non-ecommerce** =false),if theLMuserhadpreviously providedvaluesin theself-certificationfields,the Org Admin will not be required to do so again. They will however be forced througheachscreen as during the regular Organization Registrationprocess, and sowill have a chance to view/confirmthe entries on thatscreen.

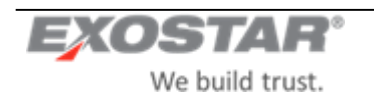

The **Expedited**,**QA w/users** and**DoNot DUNS** flags will only beallowed to besetto **True** during createor upgrade requests.

Once set, the **Expedited**, **QA w/ users** and **Do Not DUNS** flags cannot be reset. Functionality to be able to reset the **Do Not DUNS** flag willbe implemented ina future TPM release.

The **Expedited** flag interferes with the Non-eCommerce, IWTA and GovernmentEntity flags such thatif set, these flags cannotbechanged.As such, if the **Expedited**flag isset, itwould needto beclearedbeforean LM User can clear any ofthe**Non-eCommerce**,**IWTA**or **Government Entity**flags.Theprocessfor clearingthe**Expedited** flagis manual. Therequestto do this will need to bemadeoutsideofthe system, by an LM CAor SAto Exostar. Oncean organization withusers(i.e. **Full**, **not flagged asIWTA/Non-eCommerce**/**Govt Entity**,**RFx**&Q**A with users**) is created(during theRequestNewOrg process),thesystemwill automatically disable the**QA with users**  flag so thatit cannot be clicked on duringthe **Add Profile** process.

The LM user will beableto **Skip the D&B**search during **Modify P2P profile/flag**much liketheywouldduring the initial creationof an organization,taking themdirectly to the **Organization Summary** pages

If the LM User chooses the **Search D&B** option, the system will display the **D&BSearch** results page, from which the LM User will beable to selecttheorganization and proceedto the **Organization Summary**pages.The same rules for synchronous and asynchronous loading will apply here as they do during the Request New Org process.

# <span id="page-28-0"></span>**6.3 FULL Profile**

Oncethe LM Usersubmitstherequest,if the**Full**profile is beingadded and theorganization is newto MAG(for instance, if it did not previously have any users), the system will display the Invitation page with the following fields:

Organization Name

- Exostar ID
- MPID
- DUNS Number
- Full Name of Invitee
- Email Address of Invitee
- Additional Instructions/Comments

All fields willbe read-onlymode,exceptthe**Additional Instructions/Comments**.The**FullName** and **EmailAddress**  fields will be automatically pre-filled withthe Main Contact information. Submitting this request will send anemail notification to the POC (same as during Request New Org).

If the organization is already registered in MAG, the system will display the Invitation page same as above, however upon submission of the request, the invitationwillautomaticallybe sent to all Org Admins for that organization, in addition to the POC.

If the LM User is adding a **Full** profile to an organizationthat is already registered in MAG, theprocess is completed once the invitation is accepted by the Organization Administrator.

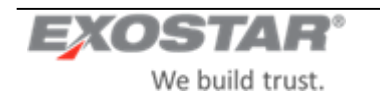

# <span id="page-29-0"></span>**6.4 RFx or QA w/ Users Profile**

If an LM User is adding an **RFx** or **QA** with users profile to an organizationthatis NOT registeredin MAG,then once the LM User puts ina requestto thatorganization in TPM, the system will kickoff the EPA approval workflow similar to the way that it does for the Request New Org process.

If an LM User is adding an RFx or QA with users profileto an organizationthatis already registered in MAG, then once the LM User puts in a request to thatorganization, the process will be completed, .e.g. no workflows (suchas the EPA workflow) will be kicked off. However, if the organization didnotalready have an LMP2P App Admin (e.g. if this is an SCP org for instance), then when the LM User submits the request, the system will displaythe Invitation Confirmation page to theLM User with theoptionto add instructions.

**Note:** This is different from the way that it works during the Request New Org process.

Upon submissionof the request, the invitationwill automatically be senttoall Org Admins for thatorganization.

If adding a **QA** withusers profile to an RFx org, the system will automaticallygray out the **QA** with users flag, making itread-onlysuchthat theLM User is notableto selectit. If an **RFx** profile is being addedto a**QA with users**  organization(or vice versa), the LM User will not be required to specify any Org Admin, Company Contact, or LMP2P AppAdmin.

# <span id="page-29-1"></span>**6.5 NonPO/PCard/QA without UsersProfile**

Adding a **NonPO**, **PCard** or**QA withoutusers** profile to an organization will work thesameway asitdoes during the Request New Organizationprocess.

An LM User will not be able to add a **QA with users** profile to a QA organization.

An **Add Profile** requestcannotbemadewhile a previousrequestis active, i.e. anLM User will notbeableto add a profile to an organizationif a request is open for that organization.

### <span id="page-29-2"></span>**6.6 Sample Add Profile Use Cases**

The following sectionidentifiessomeofthebasic **Add Profile** usecasesthatwill beavailablein theTPM,and what the system behaviorwill be for each:

### **Use Case #1:**

**Use Case Name:** Add **Full** profile to **NonPO/PCard/QA without users** profile **Pre-Conditions:** Organizationalready exists in MAG (e.g. for SCP) **Post-Conditions:** Organization has the **Full** profile type

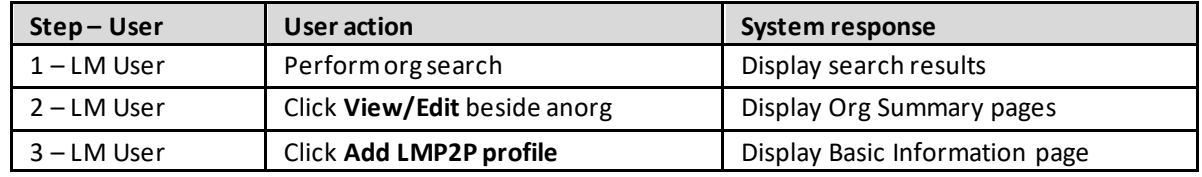

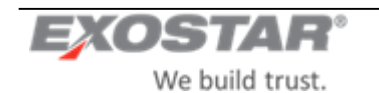

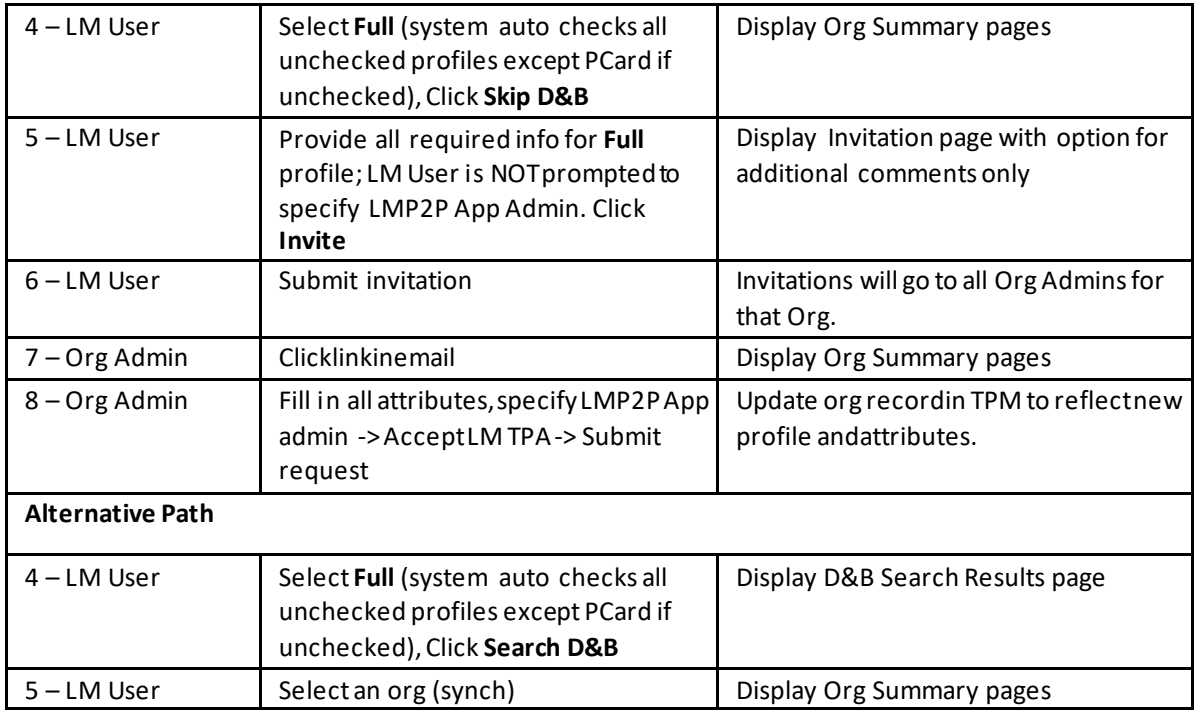

**Use Cas**e **1: Add Full profile to NonPO/PCard/QAwithout users profile**

**NOTE:** If Org is new to MAG, they will be prompted to accept the Exostar Master Service Agreement (MSA). If Org has previously agreed to agreements forSCP, FP, RSP and/orRRGSP, they would not need to do so again and no amendments will be necessary.

### **Use Case #2:**

**Use Case Name:** Add **Full** profile to **NonPO/PCard/QA without users** profile **Pre-Conditions:** Organizationis NOT in MAG

**Post-Conditions:** Organization has the **Full** profile type

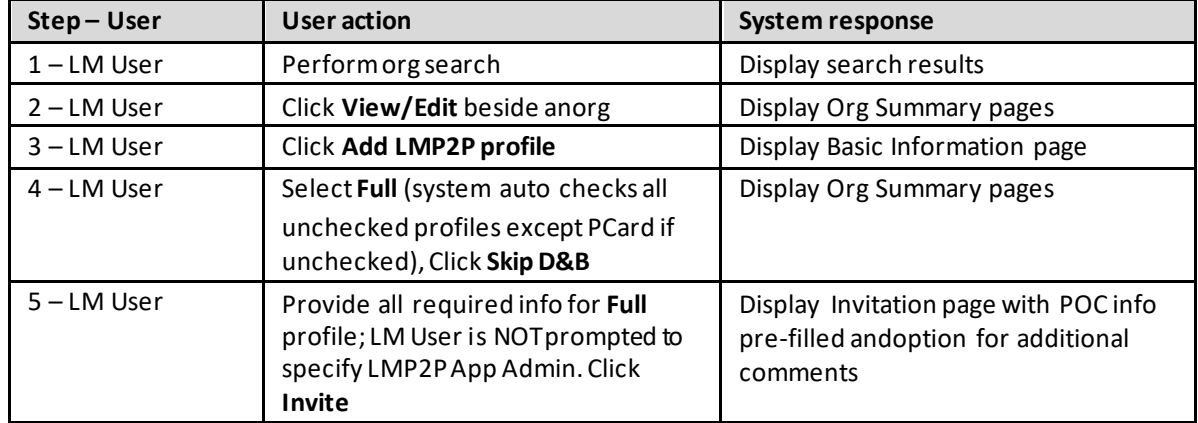

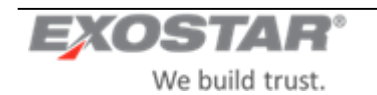

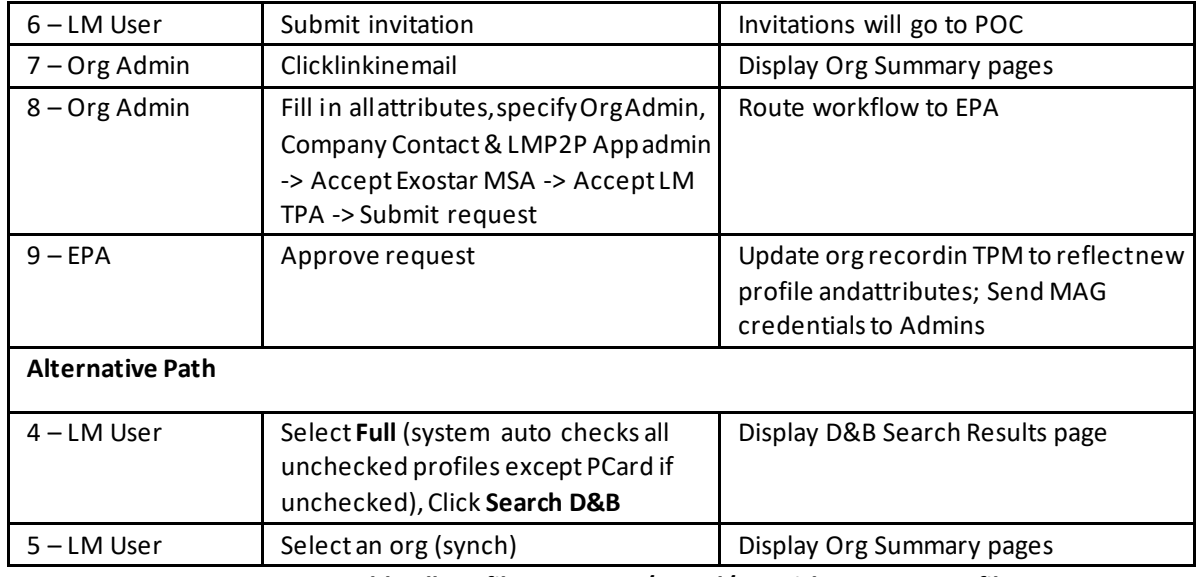

**Use Case 2: Add Full profile to NonPO/PCard/QAwithout users profile**

# **Use Case #3:**

**Use Case Name:** Add **Full** profileto **RFx** or **QA with usersprofile Pre-Conditions:**By default,Organization already existsin MAG **Post-Conditions:** Organization hasthe **Full** profile type

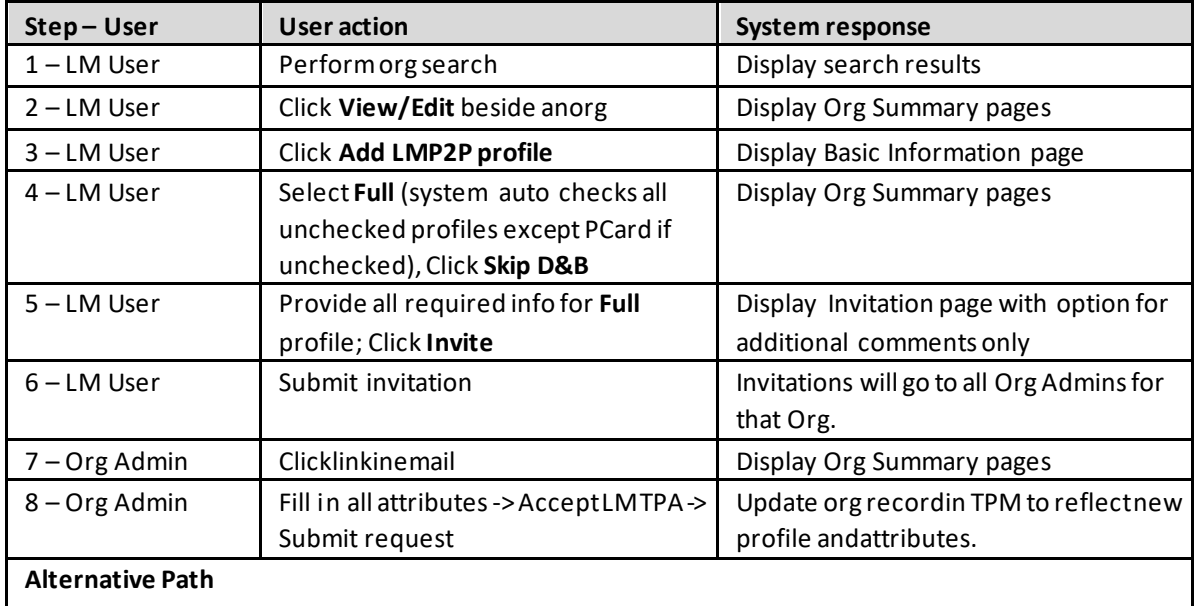

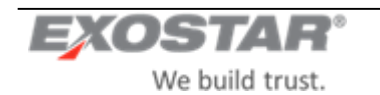

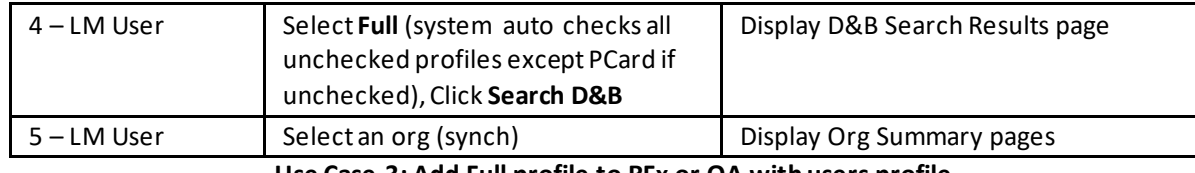

**Use Case 3: Add Full profile to RFx or QA with users profile**

**NOTE:** If Org is new to MAG, they will be prompted to accept the Exostar Master Service Agreement (MSA). If Org has previously agreed to agreements forSCP, FP, RSP and/or RRGSP,they would not need to do so again and no amendments will be necessary.

### **Use Case #4:**

### **Use Case Name: Add RFx to NonPO/PCard/QA without users profile**

**Pre-Conditions:** Organizationalready exists in MAG (e.g. for SCP) **Post-Conditions:** Organization hasthe **RFx** profile type

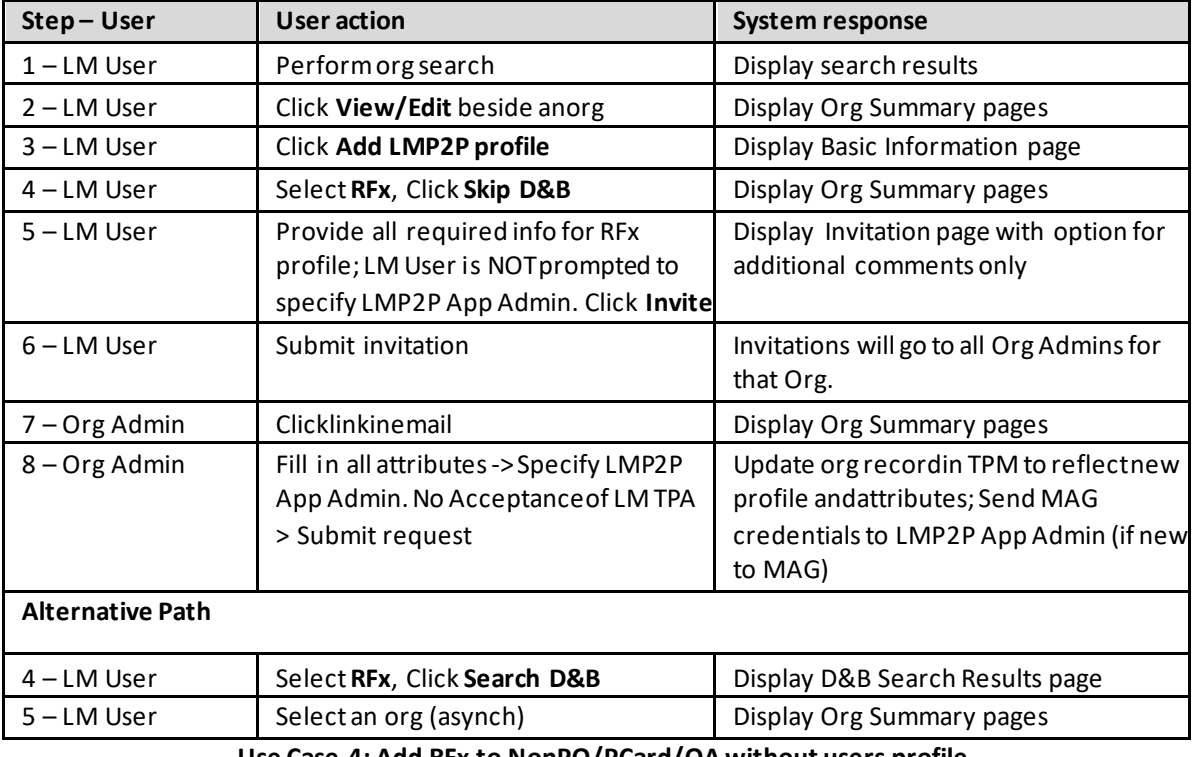

**Use Case 4: Add RFx to NonPO/PCard/QA without users profile**

### **Use Case #5:**

**Use Case Name:** Add**Full**to **NonPO/PCard/QA withoutusers** profile&flagas**IWTA**,**NeC** or **GovtEntity Pre-Conditions:**Organizationmay ormay not already existsin MAG(e.g.for SCP) **Post-Conditions:** Organization has the **Full** profile type with flag **IWTA**, **NeC** or **Govt Entity**

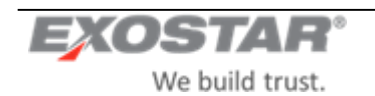

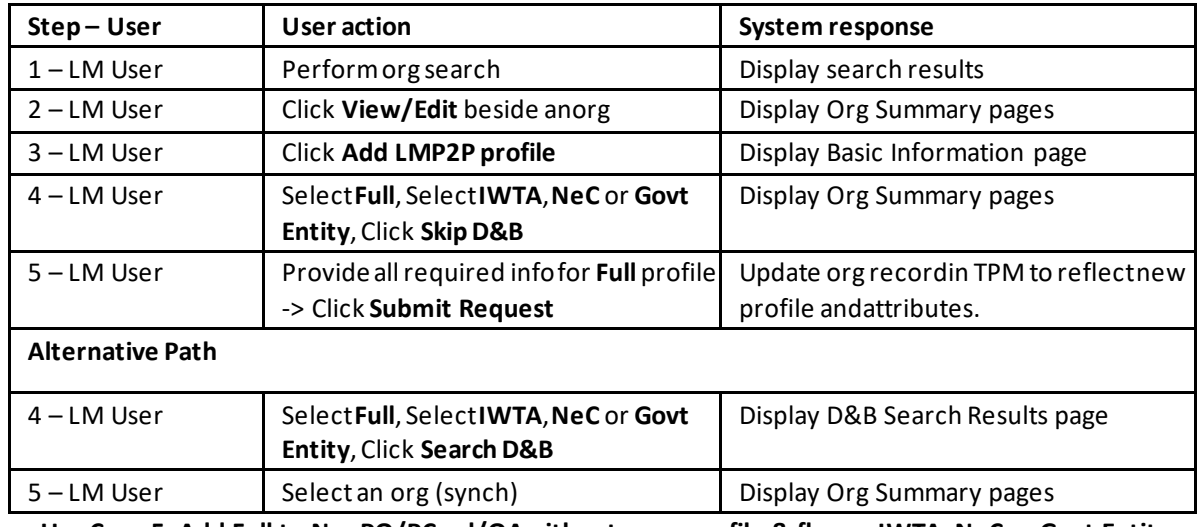

**Use Case 5: Add Full to NonPO/PCard/QAwithout users profile & flag as IWTA, NeC or Govt Entity**

### **Use Case #6:**

**Use Case Name:** Add **RFx** to **QA with users** profile **Pre-Conditions:** By default, Organization already exists in MAG **Post-Conditions:** Organization has the **RFx** profile type

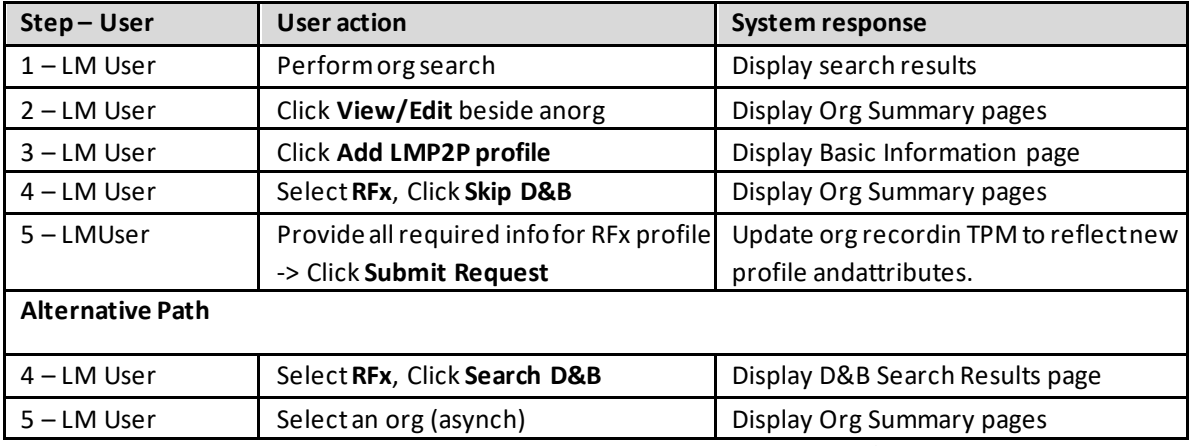

**Use Case 6: Add RFx to QA with users profile**

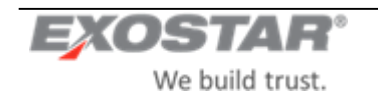

# **7 ALERTS & NOTIFICATION**

# <span id="page-34-0"></span>**7.1 Organization Debarment & Other D&B Alerts/CriticalEvents**

Exostar willreceivethefollowing critical eventnotificationsfromD&B and willsetthecorrespondingflagsin the vendor masterandsendupdated organizationrecordto EMDM:

- Debarment
- Outof Business
- High Risk
- **Bankruptcy**
- Paydex

**NOTE:** LM will be responsible for sending out all critical event notification emails to various Site Administrators forthe impacted purchasing organizations.LM will also handle all blocking logic(procure block & payment block).

If upon D&B refreshanyone of these fields is cleared, this update will be sent to EMDM.

The valid values for eachof the alert codes will be as follows:

**Debarment Code:** D=Debarred, N / Blank=Not Debarred, F=Family Debarred. Default is blank.

**Out Of Business ID:** F=Business discontinuance with outstanding debt, Blank.

**High Risk:** H-R = High Risk(business whichexhibits characteristics of a fraudulent business), B-D = Business Deterioration (business which exhibits significant signs of financial distress or operating difficulty, including businessesthat may beon the verge of failure), Blank.

**Bankruptcy:** B=Open bankruptcy, N=Bankruptcyhas been closed, dismissed, discharged, void, or never bankrupt. Paydex: A numerical score characterizing the payment experiences of a business, Blank.

Exostar will automatically send anemail notificationto a specified LMdistributionlistevery timeoneofthese alerts ornotificationsis received fromD&B.

# <span id="page-34-1"></span>**7.2 Organization Mergers & Acquisitions per Dun & BradstreetLoad/Refresh**

Exostar is responsiblefor updating the organizationinformation in case of Mergers & Acquisitions. This information will be reflected in the organization information.

### <span id="page-34-2"></span>**7.3 Denied PartiesList**

Exostar will disable all organizationsthatarein theDeniedPartieslist.Iftheorganization's accountis deactivated by Exostar, anupdate willbe sent to EMDM.

If the organization is an LMP2P subscriber, the EPA will sendan emailalert of this event.

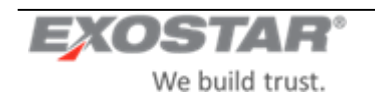

# **8 REPORTS**

The LM User will have the ability to generate the following types of reports from the LMP2P Buyer Portal:

- Profile Registration Report
- Profile Expiration Report
- D&B Refresh Report(Onlya CAcangenerate thisreport).

Only LM Users with the following roles willhave the ability to run the **Profile Registration** and **Profile Expiration** reports: LM Buyer, CA, SA and AA. The regular Viewer role (i.e. Inquiry only) will be not able to do so.

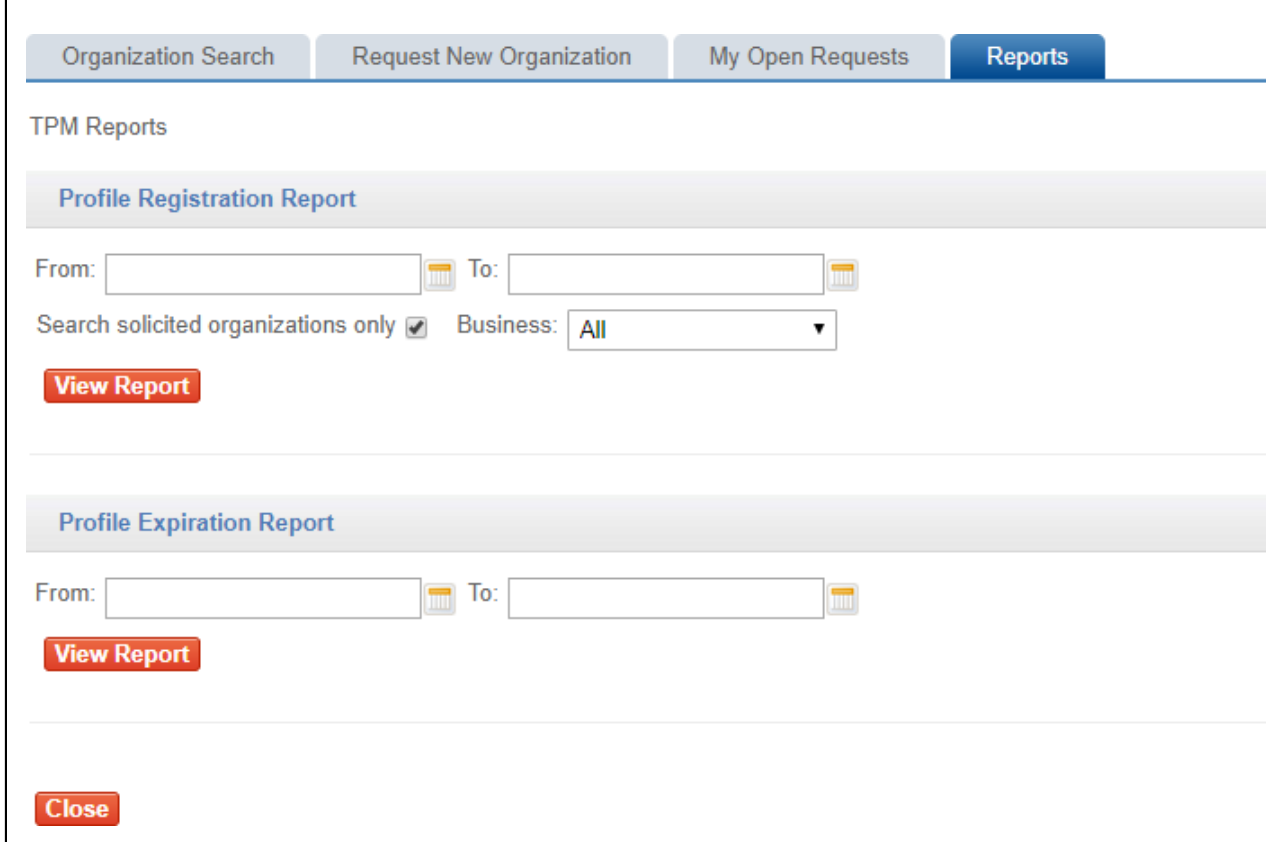

**Screenshot 19: Reports Page**

### <span id="page-35-0"></span>**8.1 Profile RegistrationReport**

*The purpose ofthe Profile Registration Reportisto provide the numberof organizationsthathave registered or changed theirprofile in the ExostarCustomerInformation Centerwithin the past calendarmonth.*

An LM User (with the appropriate permissions/authorization) will have the ability to generate **the Profile**  Registration reporton an as-neededbasisby clicking Reports from the LMP2P Buyer Portal. This will display a **Reports** page.

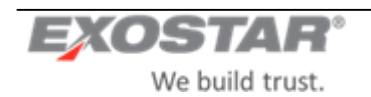

In theProfile Registration Reportsection ofthe**Reports** page,theLM User will beableto selectvarious criteria from the following options against which the report will be run. Upon specifying the desiredcriteria andclicking **View Report**, the system will generate the report.

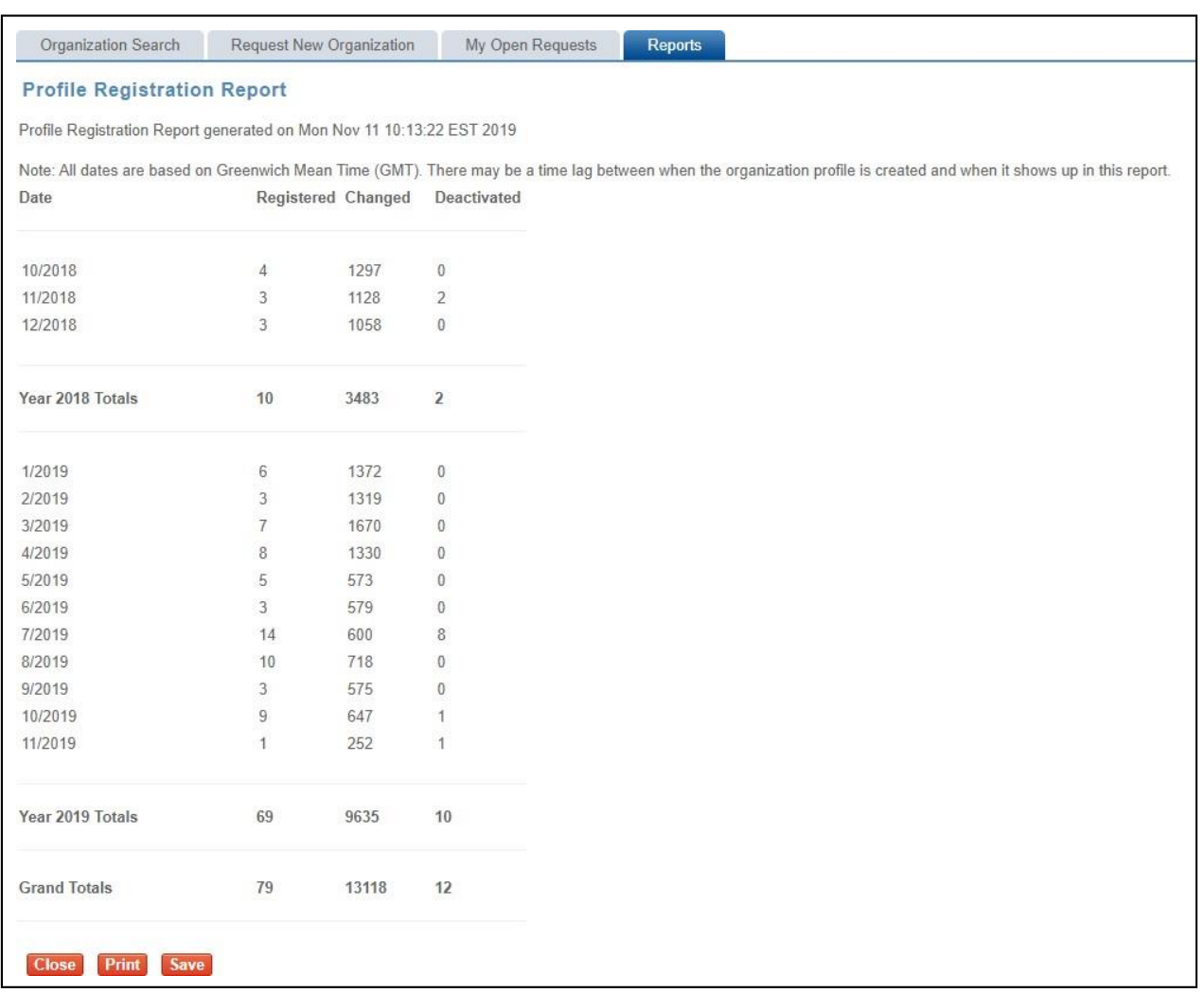

### **Screenshot 20: Profile Registration Sample Report**

- The **Profile Registration** Reportwill display yearly totalsattheend of each year,andwill display grand totals at the bottom of the page.
- Clicking **Close** will close out the report, returning the user to the **Reports** page.
- $\bullet$ Clicking **Print** will displaythe standard printcommandwindow fromwhichthe user canprint a copy ofthe report.
- Clicking **Save** will displaythe standardsave command windowwheretheuser canspecifythe filename and location thatitshouldbe saved to.TheLM User will havetheability to savethe **Profile Registration**  Report in .CSV format (viewable using Microsoft Excel).

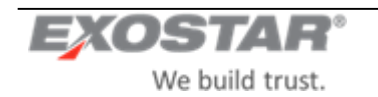

# <span id="page-37-0"></span>**8.2 Profile ExpirationReport**

*The purpose ofthe Profile ExpirationReportisto provide a listof organizations whose certification oftheirprofile has expired oris aboutto expire, dependingon the date rangespecified by the user.*

An LM User (with the appropriate permissions/authorization) will have the ability to generate the **Profile Expiration** Reporton an as-needed basis by clicking**Reports**fromtheLMP2PBuyerPortal.This will display a **Reports** page.

In the Profile Expiration Reportsection ofthe**Reports** page,theLMUser will beableto selectvarious criteria.

Upon specifying the desired criteria andclicking View Report, the system will generate the report.

If no From and To dates are specified, the systemwill display allexpiredorganizations going back for 1 year, e.g. all organizations whose Expiration Datesfall within the last year.

| Organization Search                                                 | Request New Organization                           |                | My Open Requests<br><b>Reports</b>                                                                                                    |  |                     |  |                                  |                      |                             |                         |                                  |
|---------------------------------------------------------------------|----------------------------------------------------|----------------|----------------------------------------------------------------------------------------------------|--|---------------------|--|----------------------------------|----------------------|-----------------------------|-------------------------|----------------------------------|
| <b>Profile Expiration Report</b>                                    |                                                    |                |                                                                                                    |  |                     |  |                                  |                      |                             |                         |                                  |
| Profile Expiration Report generated on Mon Nov 11 10:19:12 EST 2019 |                                                    |                | *Information on expired Expedited profiles only goes back 90 days. Expedited profiles that have been expired for 90 days or more have been expunged from the system and are not displayed. |  |                     |  |                                  |                      |                             |                         |                                  |
|                                                                     | 1 2 3 4 5 6 7 8 9 10 11 12 13 14 15 16 17 18 19 20 |                |                                                                                                    |  |                     |  |                                  |                      |                             |                         |                                  |
| <b>Expiration Date +</b>                                            | Reason :                                           |                | Status . Organization Name +                                                                                                    |  | Exostar ID . DUNS . |  | Contact Name $\div$              | Contact Phone Number | Contact Email Address +     | Country :               | Org Profile Type $\approx$       |
| 2018-11-11<br>06:40:48.023                                          | No re-cert-3-yr<br>expiration                      | Expired        | AEROTEX UK LLP                                                                                                    |  | 119703653           |  | 732806836 Richard Moser          | 01252 540693         | richard.moser@aerotex.co.uk | United<br>Kingdom       | Full, RFx, QA, Non-PO            |
| 2018-11-11<br>08:11:39.677                                          | No re-cert-3-vr<br>expiration                      | Expired        | <b>HYDRASEARCH CO., INC.</b>                                                                                                    |  | 115890488           |  | 073762221 DAVID CAREY            | 410-643-8933 x120    | dcarey@hydrasearch.com      | <b>United States</b>    | Full RFx QA Non-PO.P-<br>Card    |
| 2018-11-11<br>08:54:14.54                                           | No re-cert-3-yr<br>expiration                      | Expired        | WEAVER MANAGEMENT GROUP LLC                                                                                                    |  | 118477008           |  | 067027875 Jack Weaver            | 6014827966           | Imgdiversified@gmail.com    |                         | United States Full RFx QA Non-PO |
| 2018-11-11<br>10:06:01.873                                          | No re-cert-3-yr<br>expiration                      | Expired        | SPECIALIST COMPUTER CENTRES PLC                                                                                                    |  | 114395299           |  | 227720521 Abigail Carr           | 44 121 766 7000      | abigail.carr@scc.com        | United<br>Kingdom       | Full.RFx.QA.Non-PO               |
| 2018-11-11<br>12:11:13.607                                          | No re-cert-3-yr<br>expiration                      | Expired        | LOCKHEED MARTIN SIPPICAN. INC.                                                                                                    |  | 104068167           |  | 032046666 Karen Borges           | 774-553-6137         | karen.j.borges@Imco.com     |                         | United States Full.RFx.QA.Non-PO |
| 2018-11-11<br>12:43:18.257                                          | No re-cert-3-vr<br>expiration                      | Expired        | METAL CONCEPTS, INC.                                                                                                    |  | 113365232           |  | 173373325 AMY STALLINGS          | 757-627-9101         | sales@metalconceptsinc.com  | <b>United States</b>    | Full RFx QA Non-PO.P-<br>Card    |
| 2018-11-11<br>13:58:08.02                                           | No re-cert-3-yr<br>expiration                      | Expired        | <b>GEORGIA PORTABLE BUILDINGS INC.</b>                                                                                                    |  | 111256982           |  | 847578549 DAVE MORRIS            | 770-942-6367         | david@gaport.com            |                         | United States Full.RFx.QA.Non-PO |
| 2018-11-11<br>14:33:26.367                                          | No re-cert-3-yr<br>expiration                      | Expired        | WIRE AND CABLE YOUR WAY LLC                                                                                                    |  | 116803502           |  | 030620663 Seth Harris            | 708-320-8720         | seth@wireandcabletogo.com   | United States QA.P-Card |                                  |
| 2018-11-11<br>14:44:15.43                                           | No re-cert-3-yr<br>expiration                      | Expired        | NATIONAL BUSINESS GROUP ON HEALTH                                                                                                    |  | 114912839           |  | <b>UNKNOWN</b><br><b>UNKNOWN</b> | 202 558 3000         | 2@2.COM                     |                         | United States Non-PO.P-Card      |
| 2018-11-11<br>14:54:38.883                                          | No re-cert-3-yr<br>expiration                      | <b>Expired</b> | GENERATEURS DE BROUILLARD MDG LTEE. LES                                                                                                    |  | 114841928           |  | 255273054 Manon Grenier          | 514-272-6040         | info@mdgfog.com             | Canada                  | QA                               |
| 2018-11-11<br>14:59:12.01                                           | No re-cert-3-yr<br>expiration                      | Expired        | WESTLAND TECHNOLOGIES, INC.                                                                                                    |  | 86964               |  | 825317134 Tegan Moncrief         | 2095716407           | tmoncrief@westlandtech.com  |                         | United States Full.RFx.QA.Non-PO |
| 2018-11-11<br>15:56:25.533                                          | No re-cert-3-yr<br>expiration                      |                | Expired PV LABS INC                                                                                                    |  | 117742693           |  | 253628986 Declan Keogh           | 905-667-7223         | dkeogh@pv-labs.com          | Canada                  | Full.RFx.QA.Non-PO               |
| 2018-11-11<br>16:35:12.787                                          | No re-cert-3-vr<br>expiration                      | Expired        | MODULAR COMFORT SYSTEMS. INC.                                                                                                    |  | 5217                |  | 055272777 STEVE MILLER           | 315-484-9048         | smiller@mcsmms.com          | <b>United States</b>    | Full.RFx.QA.Non-PO.P-<br>Card    |

**Screenshot 21: Profile Expiration Report**

- Clicking **Close** will close out the report, returning the user to the **Reports** page.
- Clicking **Print** will displaythe standard printcommandwindow fromwhichthe user canprint a copy ofthe report.
- $\bullet$ Clicking **Save** will generate reportin theformof aMicrosoftExcelspreadsheet.TheLM Userwill alsohave the ability to save the **Profile Expiration** Reportin .CSVformat. TheLM User will beableto usethe standardsave commandwindow to specify a filename and location.